# Standalone DVR Quick Start Guide

**Version 1.0.0** 

### **Table of Contents**

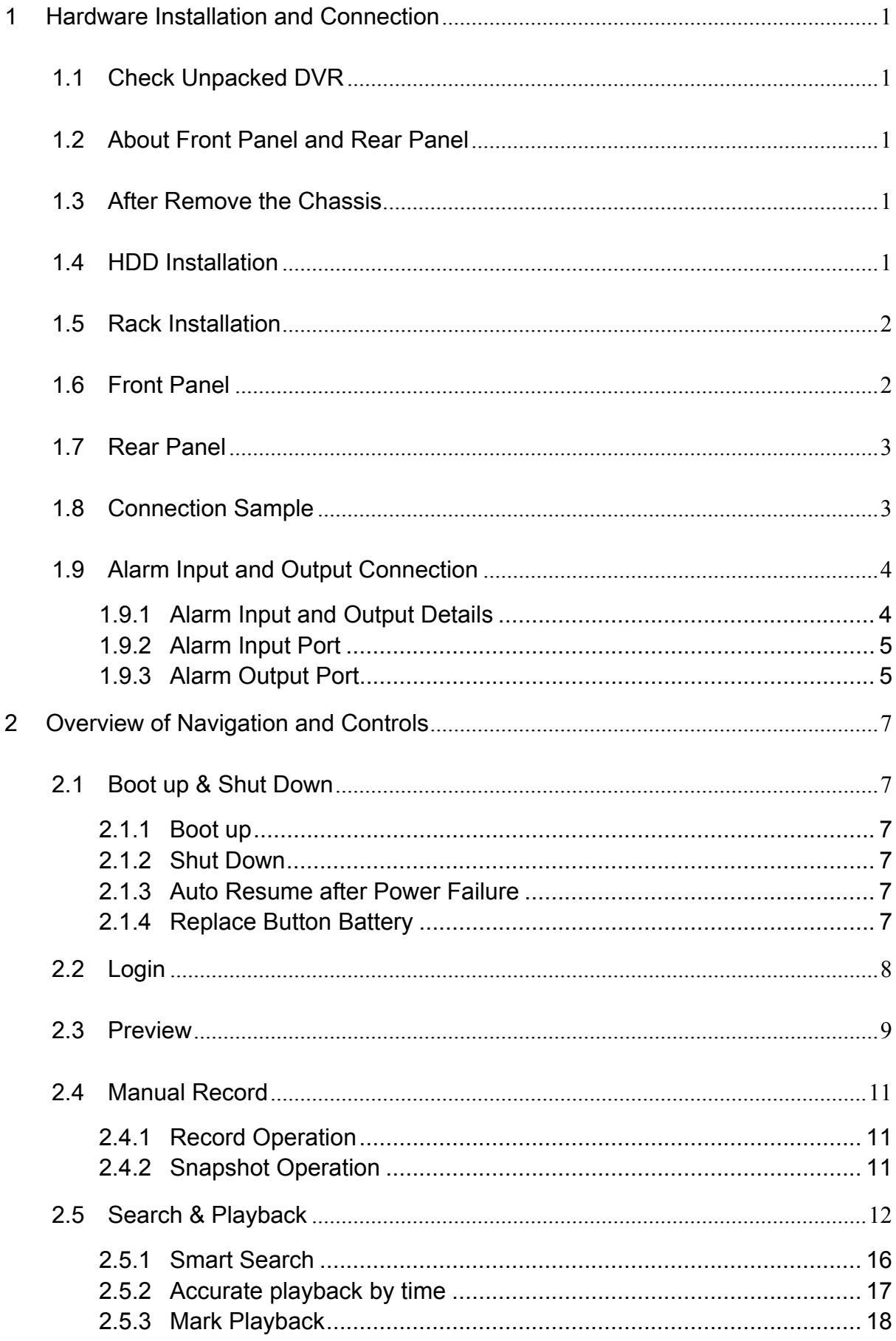

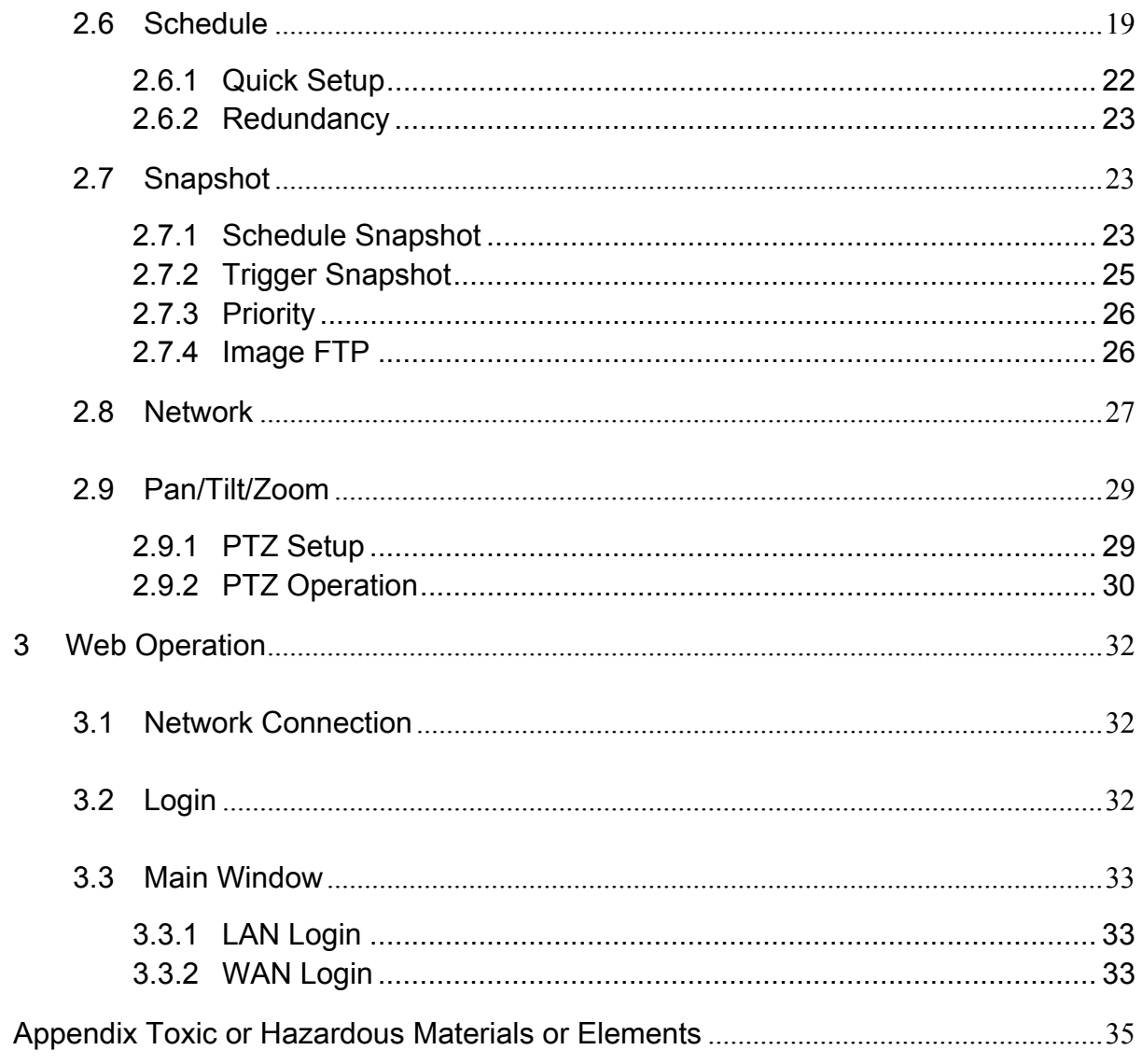

# **Welcome**

Thank you for purchasing our DVR!

This quick start guide will help you become familiar with our DVR in a very short time. Before installation and operation, please read the following safeguard and warning carefully!

# **Important Safeguard and Warning**

### **1**.**Electrical safety**

All installation and operation here should conform to your local electrical safety codes. We assume no liability or responsibility for all the fires or electrical shock caused by improper handling or installation.

### **2**.**Transportation security**

Heavy stress, violent vibration or water splash are not allowed during transportation, storage and installation.

### **3**.**Installation**

Keep upwards. Handle with care. Do not apply power to the DVR before completing installation. Do not place objects on the DVR.

### **4**.**Qualified engineers needed**

All the examination and repair work should be done by the qualified service engineers. We are not liable for any problems caused by unauthorized modifications or attempted repair.

### **5**.**Environment**

The DVR should be installed in a cool, dry place away from direct sunlight, inflammable, explosive substances and etc.

### **6. Accessories**

Be sure to use all the accessories recommended by manufacturer. Before installation, please open the package and check all the components are included: Contact your local retailer ASAP if something is missing in your package.

### **7. Lithium battery**

Improper battery use may result in fire, explosion, or personal injury! When replace the battery, please make sure you are using the same model!

# 1 Hardware Installation and Connection

### **Note: All the installation and operations here should conform to your local electric safety rules.**

### 1.1 Check Unpacked DVR

When you receive the DVR from the forwarding agent, please check whether there is any visible damage. The protective materials used for the package of the DVR can protect most accidental clashes during transportation. Then you can open the box to check the accessories. Please check the items in accordance with the list. (Remote control is optional). Finally you can remove the protective film of the DVR.

#### **Note**

Remote control is not a standard accessory and it is not included in the accessory bag.

### 1.2 About Front Panel and Rear Panel

For detailed information of the function keys in the front panel and the ports in the rear panel, please refer to the *User's Manual* included in the resource CD.

The model label in the front panel is very important; please check according to your purchase order.

The label in the rear panel is very important too. Usually we need you to represent the serial number when we provide the service after sales.

### 1.3 After Remove the Chassis

Please check the data cable, power cable, COM cable and main boar cable connection is secure or not.

### 1.4 HDD Installation

**Please note the following contents are based on our 2U series product. For detailed operation instruction of other series products, please refer to the User's Manual included in the resources CD.** 

You can refer to the *User's Manual* for recommended HDD brand. Please follow the instructions below to install hard disk. This series DVR max supports 8 SATA HDDs. Please use HDD of 7200rpm or higher.

All the figurers listed below are for reference only. Slight difference may be found on the front or rear panel.

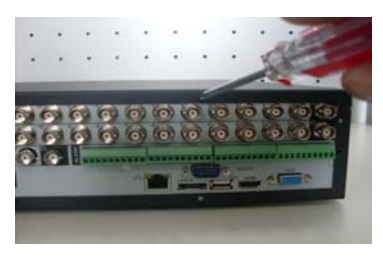

 1. Loosen the screws of the upper cover.

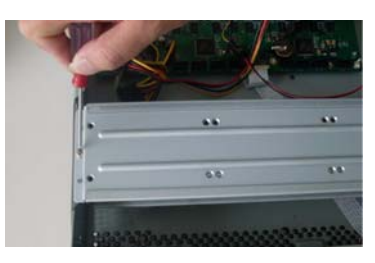

 2. Remove the HDD upper bracket

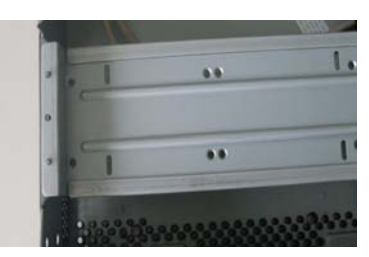

3. Now you can see the bottom bracket

 $1.1$ 

 4. Line up the HDD to the four holes of the HDD bracket.

5. Use screws to fix HDD.  $\begin{vmatrix} 1 & 6 \\ 6 & 6 \end{vmatrix}$  is line upper bracket and then Use screws to fix HDD in the bracket.

9. Use the special data cable to connect the HDD and the SATA port. Close the chassis and fix the screws to secure firmly.

8. Insert the HDD power cable.

**图** 因

**Important** 

 $\overline{\Gamma}$ 

- You can connect the HDD data cable and the power cable first and then fix the HDD in the device.
- Please pay attention to the front cover. It adopts the vertical sliding design. You need to push the clip first and then put down.

### 1.5 Rack Installation

### **Please note this installation mode is for 1.5U/2U series product.**

Please follow the steps listed below.

- $\bullet$  Use twelve screws to fix the unit
- Please make sure the indoor temperature is below 35°C (95°f).
- $\bullet$  Please make sure there is 15cm (6 inches) space around the device to quarantee sound ventilation.
- Please install from the bottom to the top.
- If there are more accessories connected in the rack, please take precaution measures in case the rack power is overload.

### 1.6 Front Panel

**For detailed operation instruction, please refer to the User's Manual included in the resources CD.** 

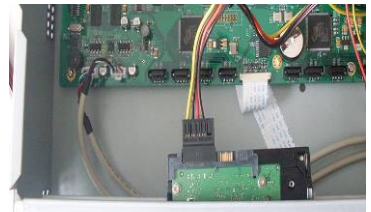

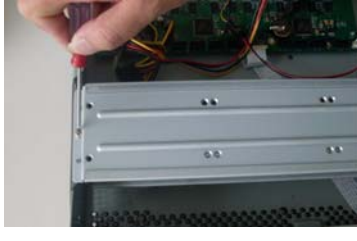

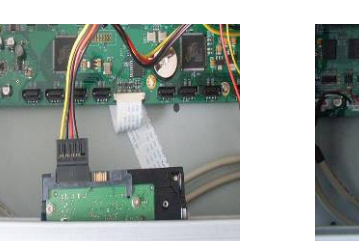

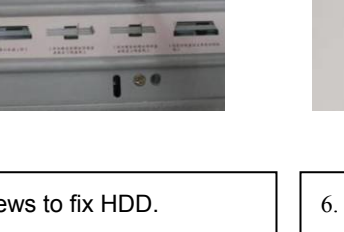

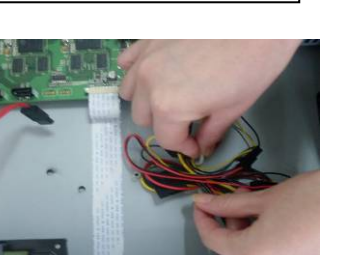

 7. Unfasten the HDD power cable.

### 1.7 Rear Panel

**Please note the following contents are based on our 2U 960H series product. For detailed operation instruction of other series products, please refer to the User's Manual included in the resources CD.** 

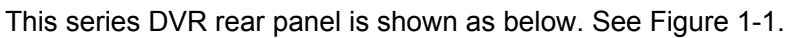

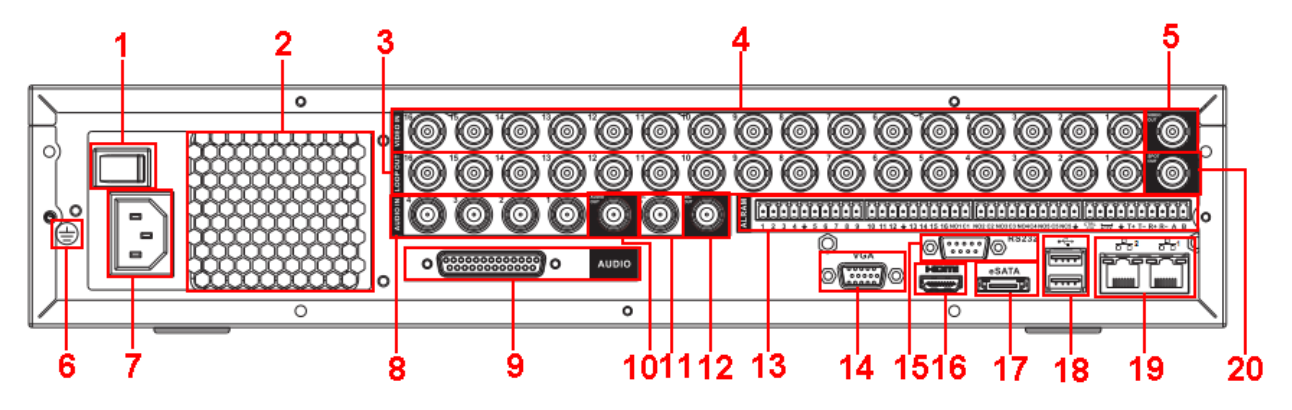

Figure 1-1

Please refer to the following sheet for detailed information.

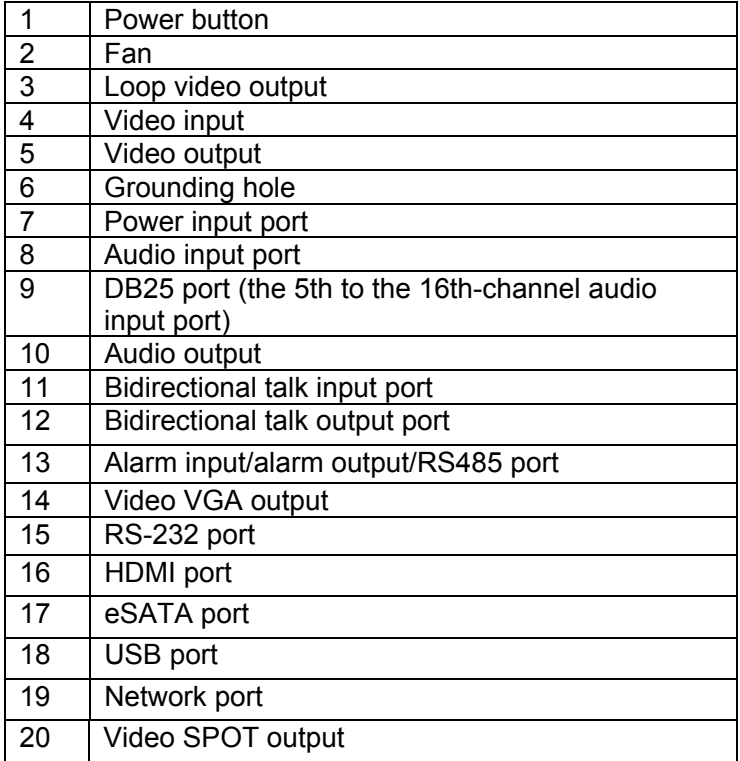

When connect the Ethernet port, please use crossover cable to connect the PC and use the straight cable to connect to the switcher or router.

### 1.8 Connection Sample

**Please note the following contents are based on our 2U 960H series product. For detailed operation instruction of other series products, please refer to the User's Manual included in the resources CD.** 

Please refer to Figure 1-2 for connection sample.

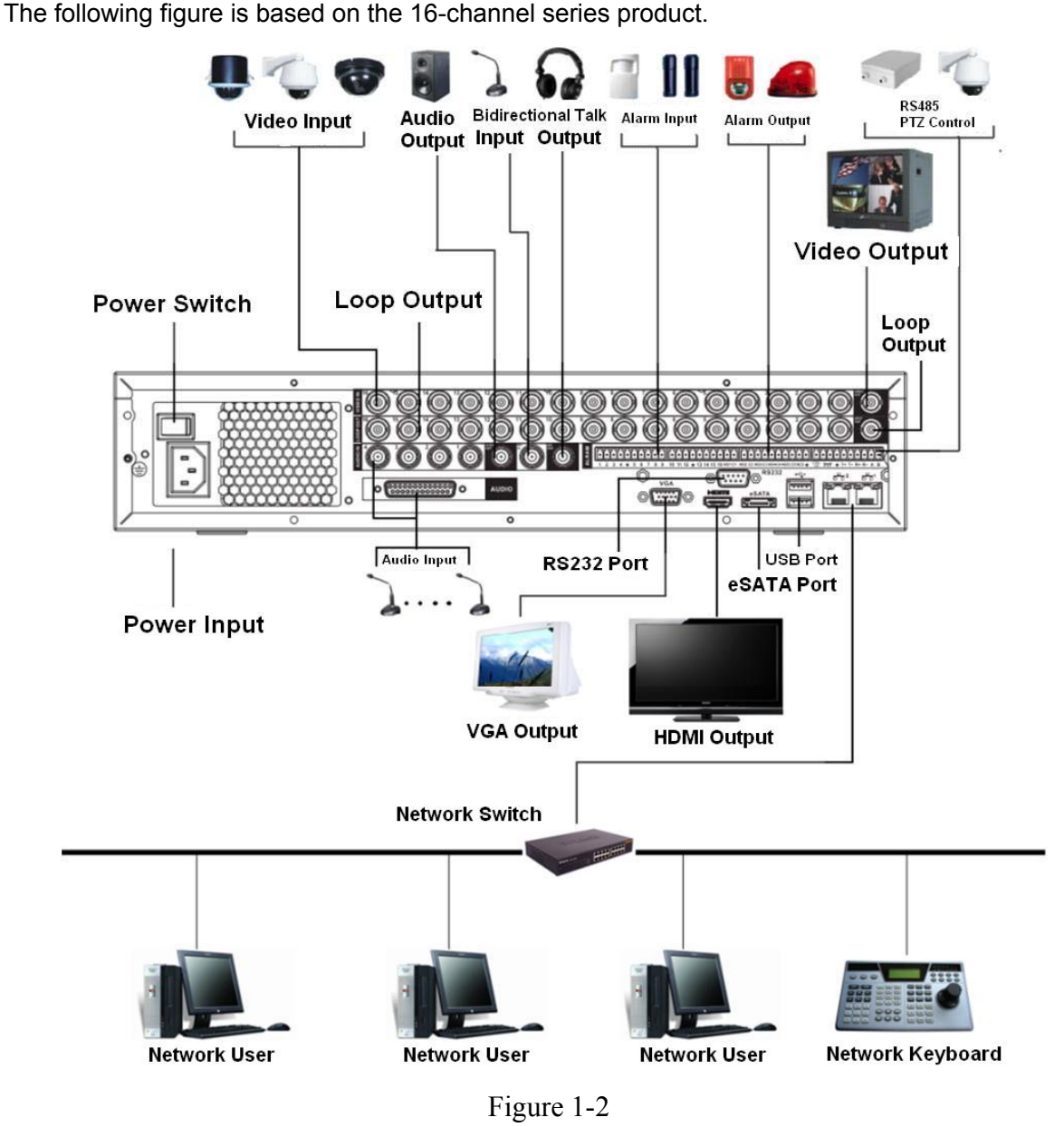

### 1.9 Alarm Input and Output Connection

#### **Important**

**Please refer to the specifications for the alarm input and output channel amount. Do not merely count the alarm input and out channel amount according to the ports on the rear panel.** 

**Please note the following contents are based on our 2U series product. For detailed operation instruction of other series products, please refer to the User's Manual included in the resources CD.** 

There are two alarm input types for you to select: normal open (NO) and normal close (NC).

### **1.9.1 Alarm Input and Output Details**

You can refer to the following sheet for alarm input and output information.

#### **Important**

The general 2U series product interface is shown as in

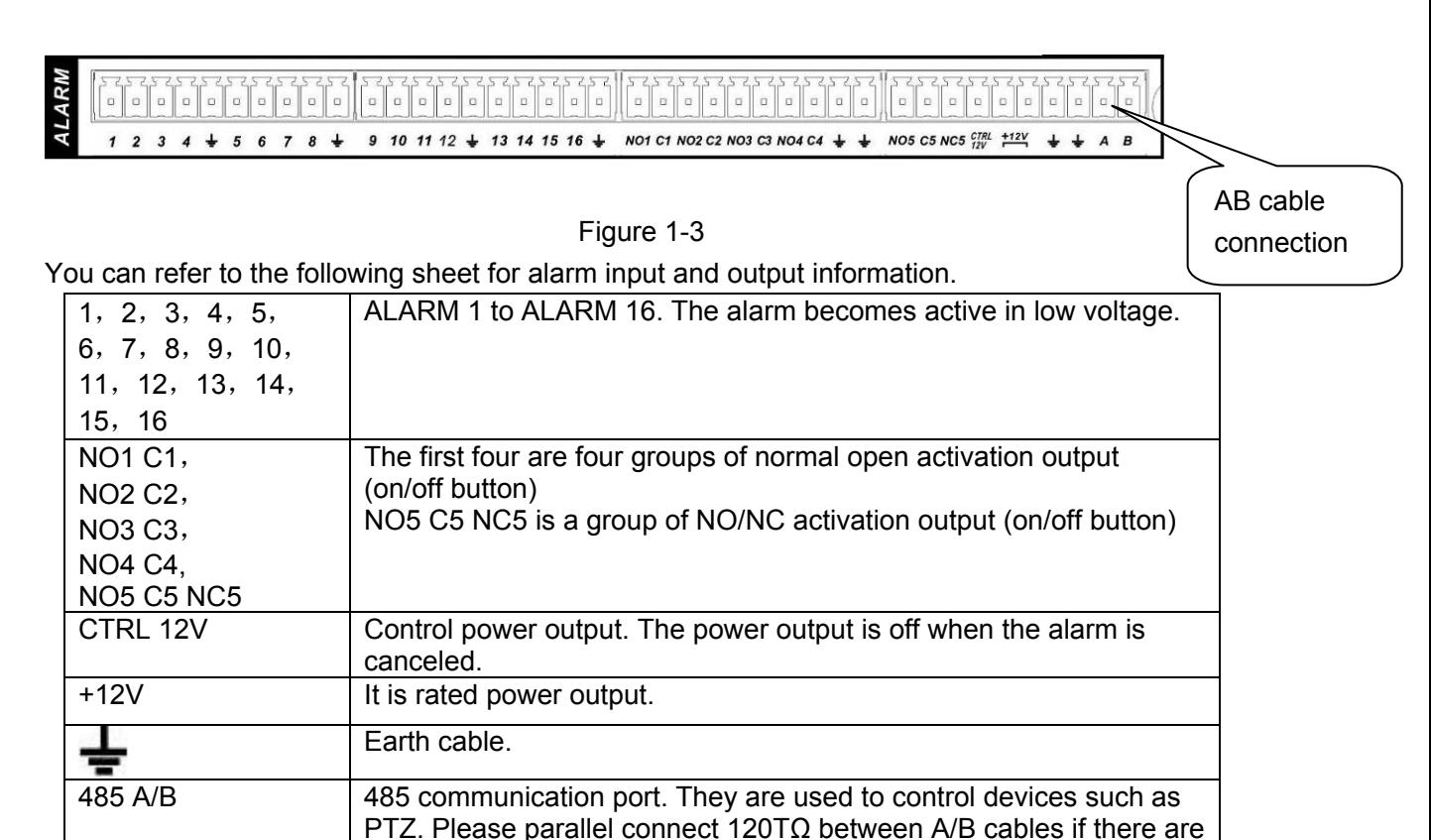

### **1.9.2 Alarm Input Port**

Please refer to the following sheet for more information.

- Normal open or Normal close type.
- Please parallel connect COM end and GND end of the alarm detector (Provide external power to the alarm detector).
- Use the controllable +12V power to reset the smoke sensor remotely.

too many PTZ decoders.

- Please parallel connect the Ground of the DVR and the ground of the alarm detector.
- Please connect the NC port of the alarm sensor to the DVR alarm input(ALARM)
- Use the same ground with that of DVR if you use external power to the alarm device.

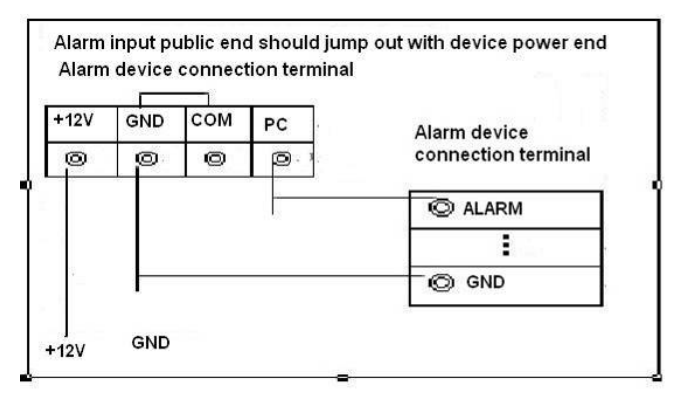

Figure 1-4

### **1.9.3 Alarm Output Port**

Provide external power to external alarm device.

- For controllable +12V, it can be used to provide power to devices such as reset smoke sensor.
- $\bullet$  To avoid overloading, please read relay parameters sheet in the *User's Manual* carefully.
- RS485 A/B cable is for the A/B cable of the PTZ decoder.

# 2 Overview of Navigation and Controls

**Please note the following contents are based on our 16-channel 2U series product. For detailed operation instruction of other series products, please refer to the User's Manual included in the resources CD.** 

Before operation, please make sure:

- You have properly installed HDD and all the cable connections.
- The provided input power and the device power are matched.
- $\bullet$  Always use the stable current, if necessary UPS is a best alternative measure.

### 2.1 Boot up & Shut Down

### **2.1.1 Boot up**

Please follow the steps listed below to boot up the device.

- $\bullet$  Connect the device to the monitor and then connect a mouse.
- Connect power cable.
- Click the power button at the front or rear panel and then boot up the device. After device booted up, the system is in multiple-channel display mode by default.

### **2.1.2 Shut Down**

#### **Note**

- When you see corresponding dialogue box "System is shutting down..." Do not click power on-off button directly.
- Do not unplug the power cable or click power on-off button to shutdown device directly when device is running (especially when it is recording.)

There are three ways for you to log out.

- Main menu (RECOMMENDED): From Main Menu->Operation->Shutdown, click shutdown button, you can see device shuts down.
- From power on-off button on the front panel or remote control. Press the power on-off button on the DVR front panel or remote control for more than 3 seconds to shutdown the device.
- $\bullet$  From power on-off button on the rear panel.

### **2.1.3 Auto Resume after Power Failure**

The system can automatically backup video and resume previous working status after power failure.

### **2.1.4 Replace Button Battery**

Please make sure to use the same battery model if possible.

We recommend replace battery regularly (such as one-year) to guarantee system time accuracy.

#### **Note:**

Before replacement, please save the system setup, otherwise, you may lose the data completely!

# 2.2 Login

After system booted up, system pops up the startup wizard interface. See Figure 2-1. Please refer to the user's manual for detailed startup wizard operation information.

### **Tips**

Check the box Startup button here, system goes to startup wizard again when it boots up the next time.

Cancel the Startup button, system goes to the login interface directly when it boots up the next time.

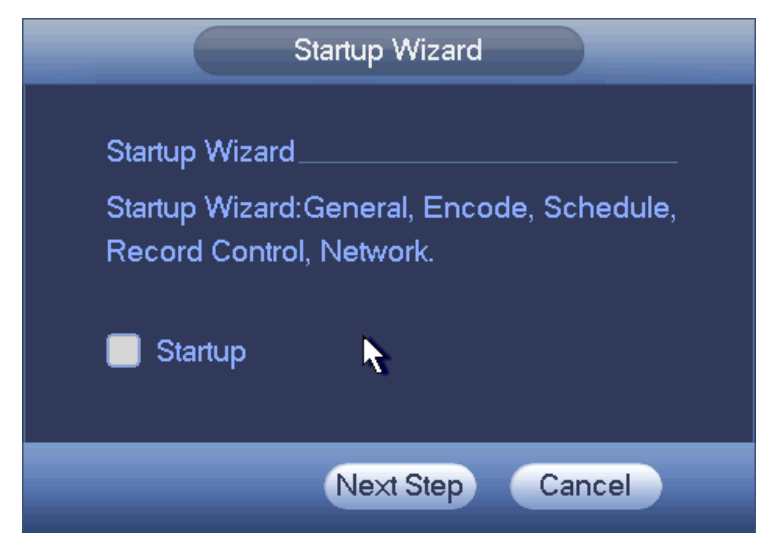

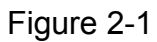

The system login interface is shown as in Figure 2-2. System consists of four accounts:

- z **Username:** admin. **Password:** admin. (administrator, local and network)
- z **Username:** 888888. **Password:** 888888. (administrator, local only)
- Username: 666666. Password: 666666(Lower authority user who can only monitor, playback, backup and etc.)
- z **Username**: default. **Password**: default(hidden user)

You can use USB mouse, front panel, remote control (not included in the accessory bag) or

keyboard to input. About input method: Click  $\frac{123}{1}$  to switch between numeral, English

character (small/capitalized) and denotation.

#### **Note:**

#### **For security reason, please modify password after you first login.**

Continuous three times login failure will result in system alarm and six times login failure will result in account lock!

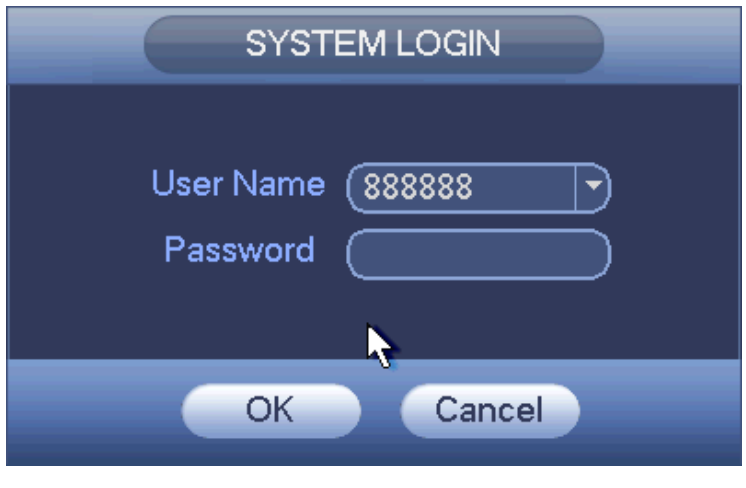

Figure 2-2

### 2.3 Preview

After you logged in, the system is in live viewing mode by default. You can see system date, time and channel name. If you want to change system date and time, you can refer to general settings (Main Menu->Setting->System->General). If you want to modify the channel name, please refer to the display settings (Main Menu->Setting->Camera->CAM Name)

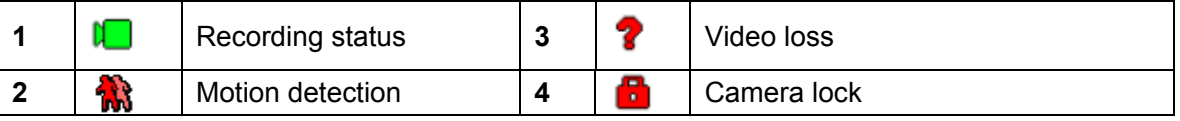

#### **Tips**

- Preview drag: If you want to change position of channel 1 and channel 4 when you are previewing, you can left click mouse in the channel 1 and then drag to channel 4, release mouse you can switch channel 1 and channel 4 positions.
- Use mouse middle button to control window split: You can use mouse middle button to switch window split amount.

### **Preview Control**

The preview control function has the following features.

- Support preview playback.
	- $\Diamond$  In the preview desktop, system can playback previous 5-60 minutes record of current channel. Please go to the Main Menu->Setting->->System->General to set real-time playback time.
	- $\Diamond$  Support drag and play function. You can use your mouse to select any playback start time.
	- $\Diamond$  Support playback, pause and exit function.
	- $\Diamond$  Right now, system does not support slow playback and backward playback function.
- Support digital zoom function.
- Support real-time backup function.

You can follow the contents listed below for the operation instruction.

#### **Preview control interface**

Move you mouse to the top centre of the video of current channel, you can see system pops up the preview control interface. See Figure 2-3. If your mouse stays in this area for more than 6 seconds and has no operation, the control bar automatically hides.

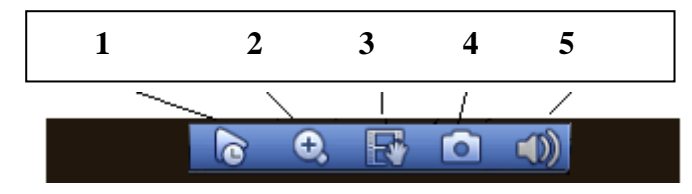

Figure 2-3 You can refer to the following sheet for detailed information.

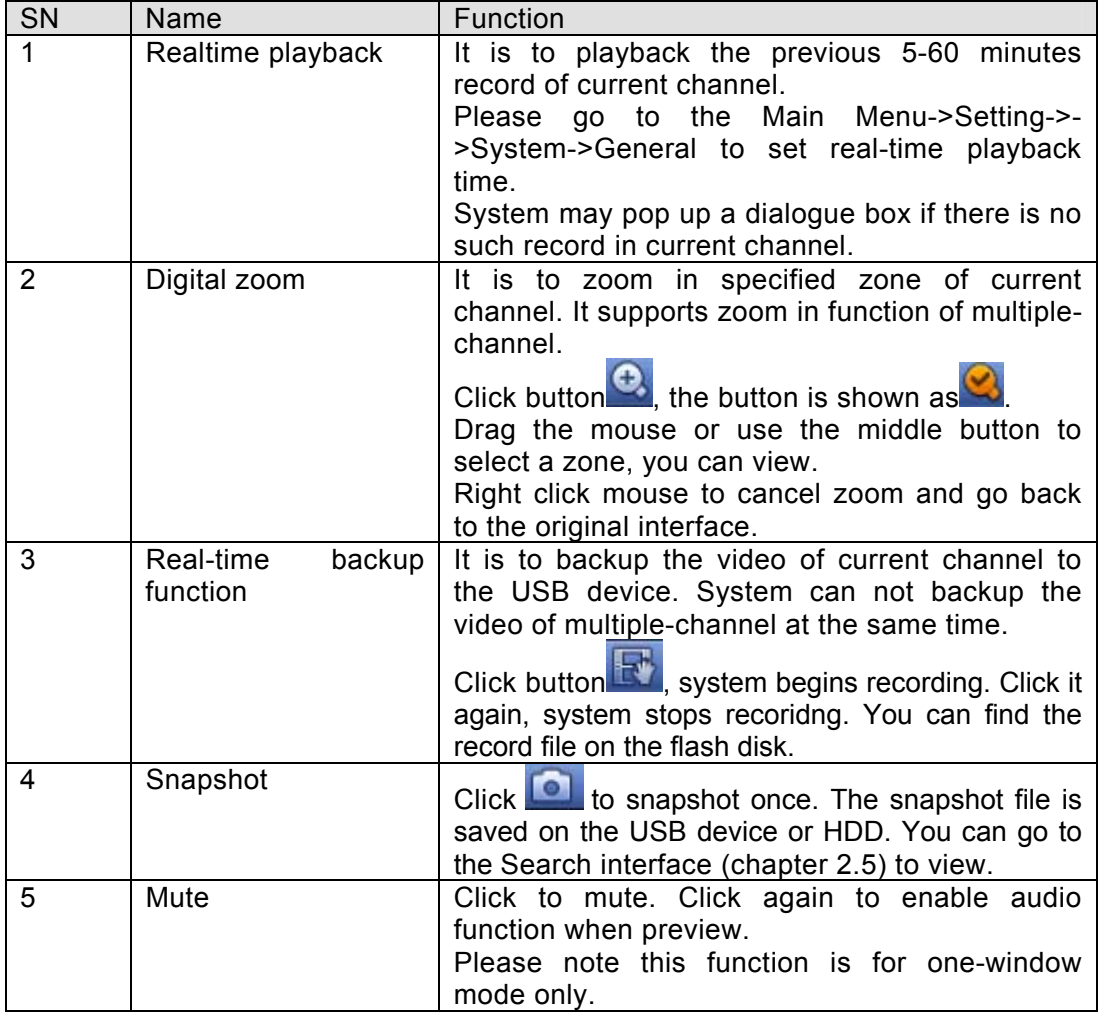

#### **Playback control**

The playback control has the following features.

- $\bullet$  Support play, pause, and exit and drag function.
- During the preview playback process, you can not see the channel title and record status of current channel. It will display the channel title and the record status once you exit the preview playback.
- During the preview playback, you can not switch the displayed channel or change current window-display mode.
- System closes preview control interface when you are switching split mode.
- Please note the tour function has the higher priority than the preview playback. You can not control the preview playback until the tour function ended.

### 2.4 Manual Record

### **Note:**

You need to have proper rights to implement the following operations. Please make sure the HDD has been properly installed.

There are three ways for you to go to manual record menu.

- Right click mouse and then select Manual->Record.
- In the main menu, from Storage->Record.
- In live viewing mode, click record button in the front panel or record button in the remote control.

Manual record menu is shown as in Figure 2-4.

### **2.4.1 Record Operation**

System supports main stream and sub stream. There are three statuses:

schedule/manual/stop. Please highlight icon "○" to select corresponding channel.

- Manual: The highest priority. After manual setup, all selected channels will begin ordinary recording.
- Schedule: Channel records as you have set in recording setup (Main Menu->Setting->System->>Schedule)
- Stop: Current channel stops recording.
- All: Check All button after the corresponding status to enable/disable all-channel schedule/manual record or enable/disable all channels to stop record.

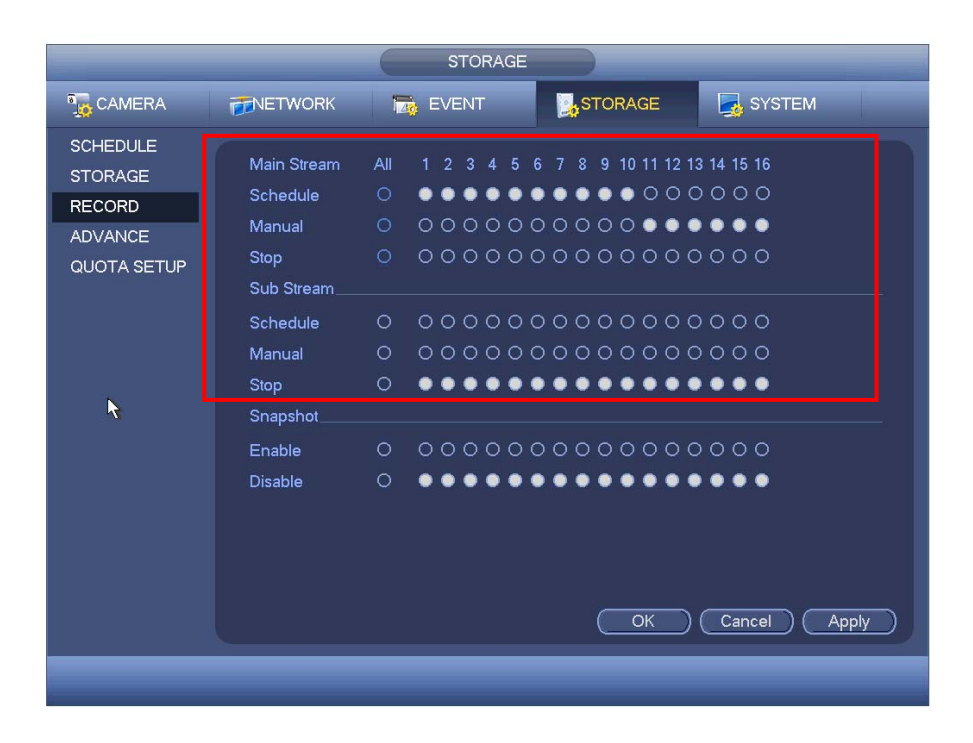

Figure 2-4

### **2.4.2 Snapshot Operation**

Check the corresponding box to enable/disable schedule snapshot function. See Figure 2-5.

|                                                                                     |                                                                                                    | <b>STORAGE</b>                                                                                                    |
|-------------------------------------------------------------------------------------|----------------------------------------------------------------------------------------------------|----------------------------------------------------------------------------------------------------|
| <b>D<sub>O</sub></b> CAMERA                                                         | <b>FINETWORK</b>                                                                                                    | STORAGE<br>SYSTEM<br><b>INE EVENT</b>                                                                                                    |
| <b>SCHEDULE</b><br><b>STORAGE</b><br><b>RECORD</b><br><b>ADVANCE</b><br>QUOTA SETUP | Main Stream<br>Schedule<br>Manual<br>Stop<br>Sub Stream<br>Schedule<br>Manual<br>Stop<br>Snapshot<br>Enable<br>Disable | 7 8 9 10 11 12 13 14 15 16<br>All<br>$\overline{2}$<br>3<br>6<br>5<br>000000000000000<br>$\circ$<br>000000000000000<br>O<br><br>000000000000000<br>$\circ$<br>000000000000000<br>$\circ$<br><br>R<br><br>٠<br>000000000000000<br>$\circ$<br>Cancel<br>OK<br>Apply |
|                                                                                     |                                                                                                    |                                                                                                    |

Figure 2-5

### **Tips**

You can check All button after the corresponding status to enable/disable all-channel snapshot function.

### 2.5 Search & Playback

Click search button in the main menu, or right click mouse and then select Search button when you are previewing, search interface is shown as below. See Figure 2-6.

Usually there are three file types:

- R: Regular recording file.
- A: External alarm recording file.
- M: Motion detection recording file.

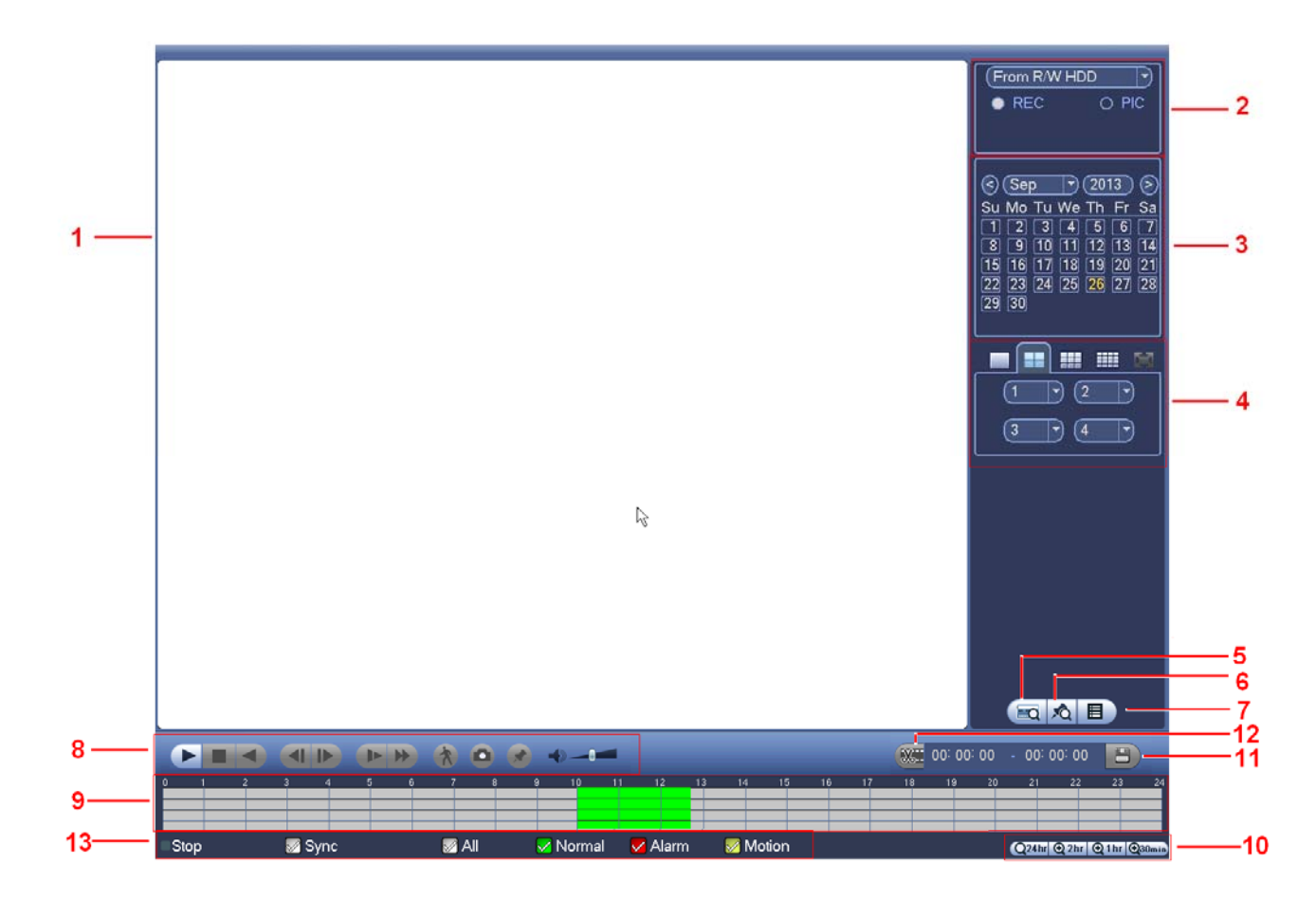

Figure 2-6

Please refer to the following sheet for more information.

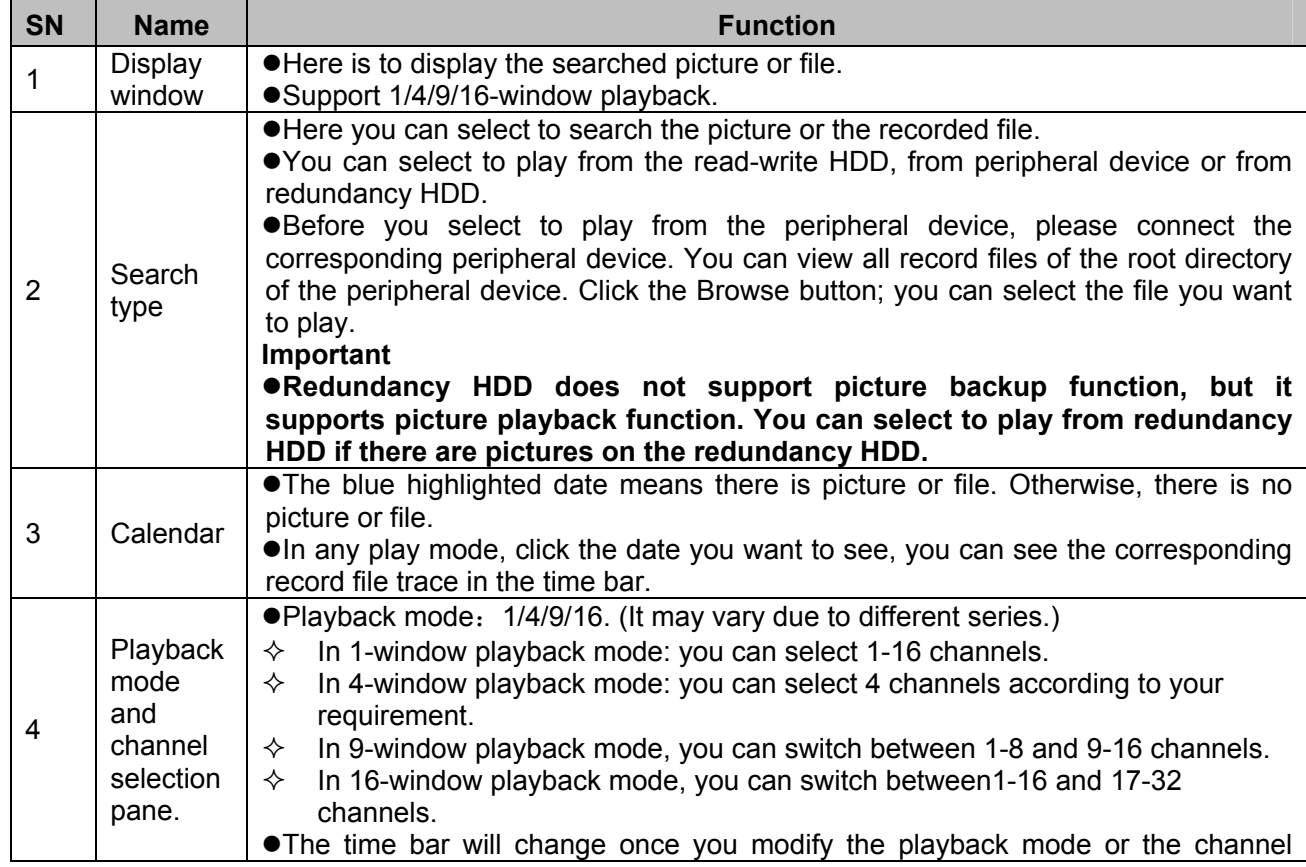

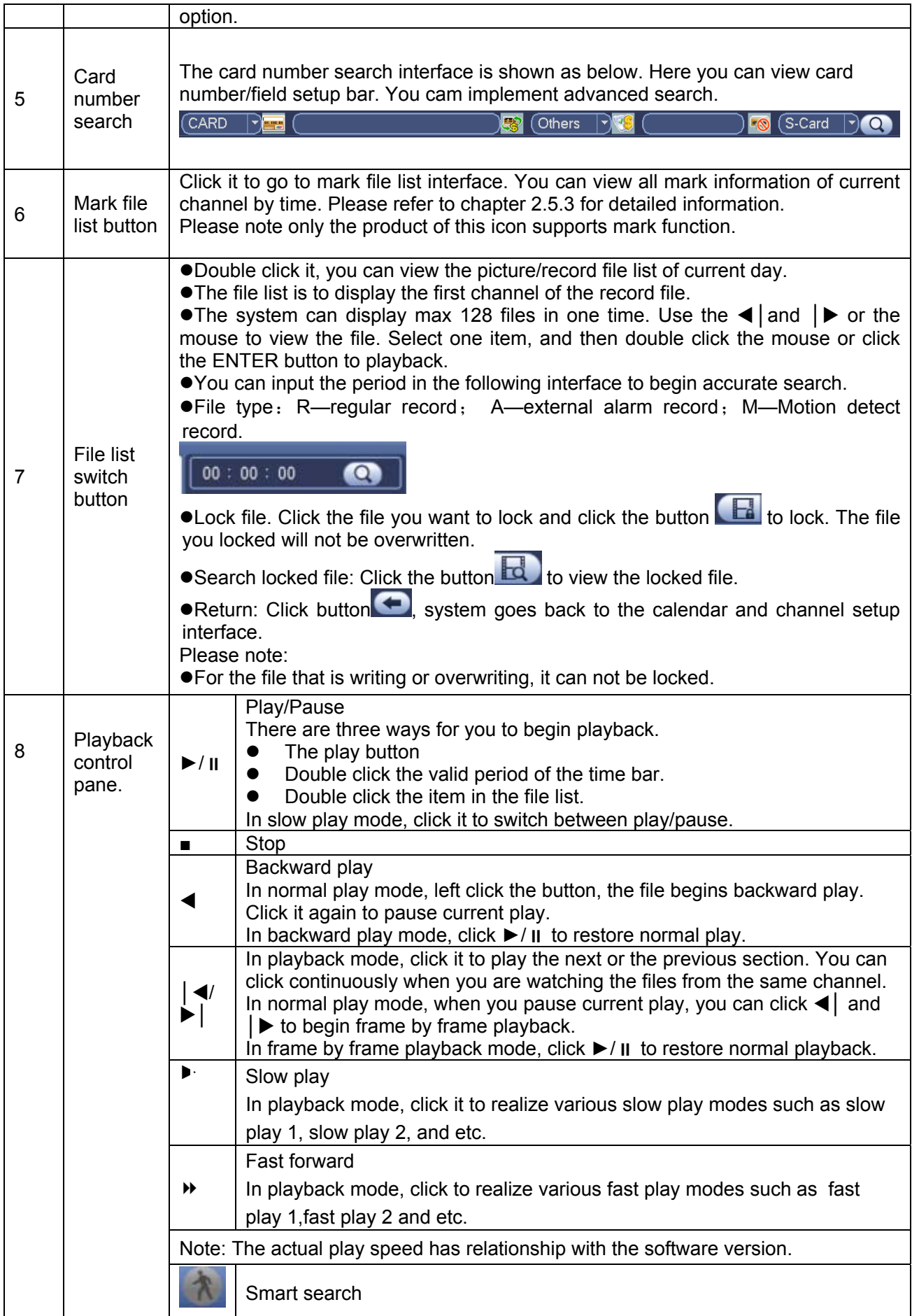

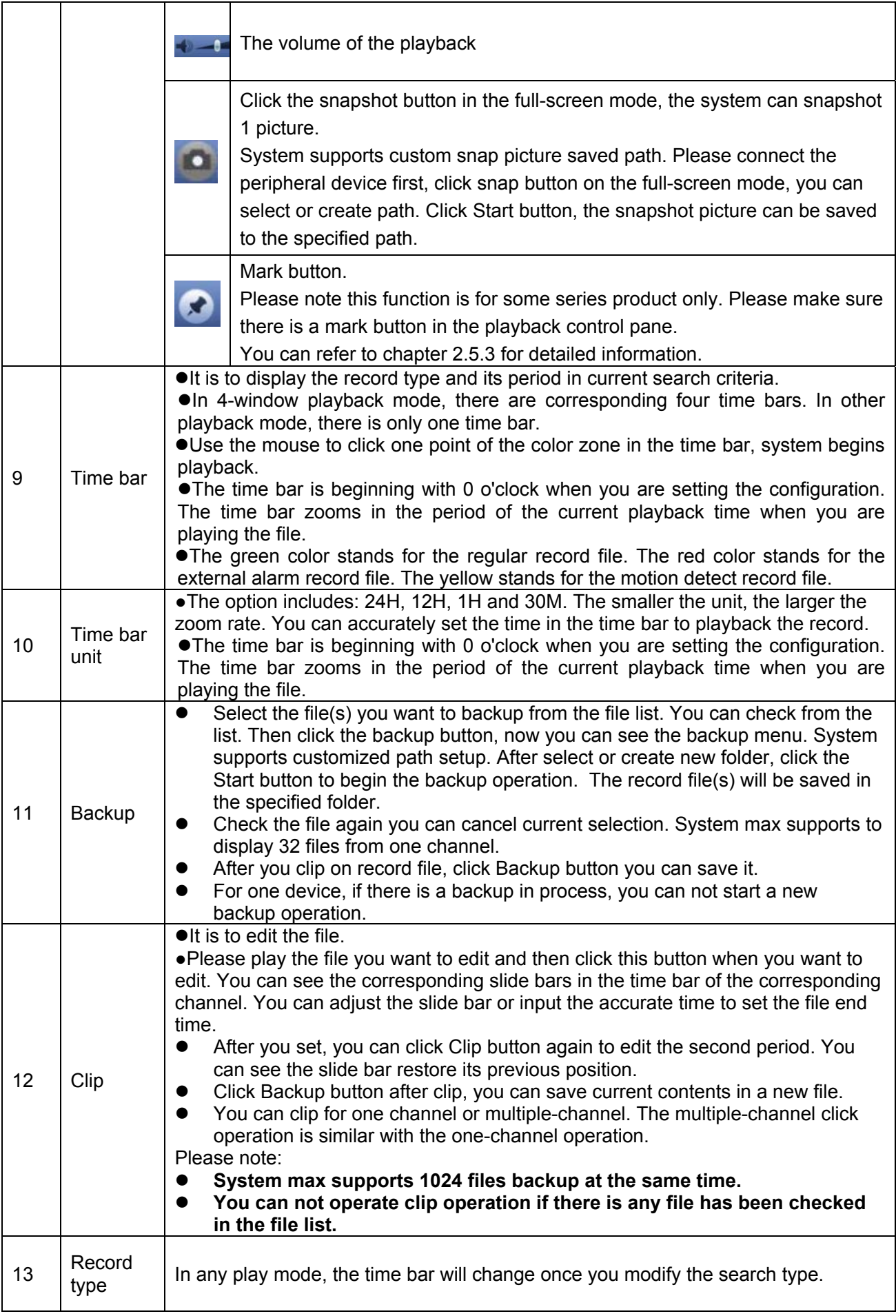

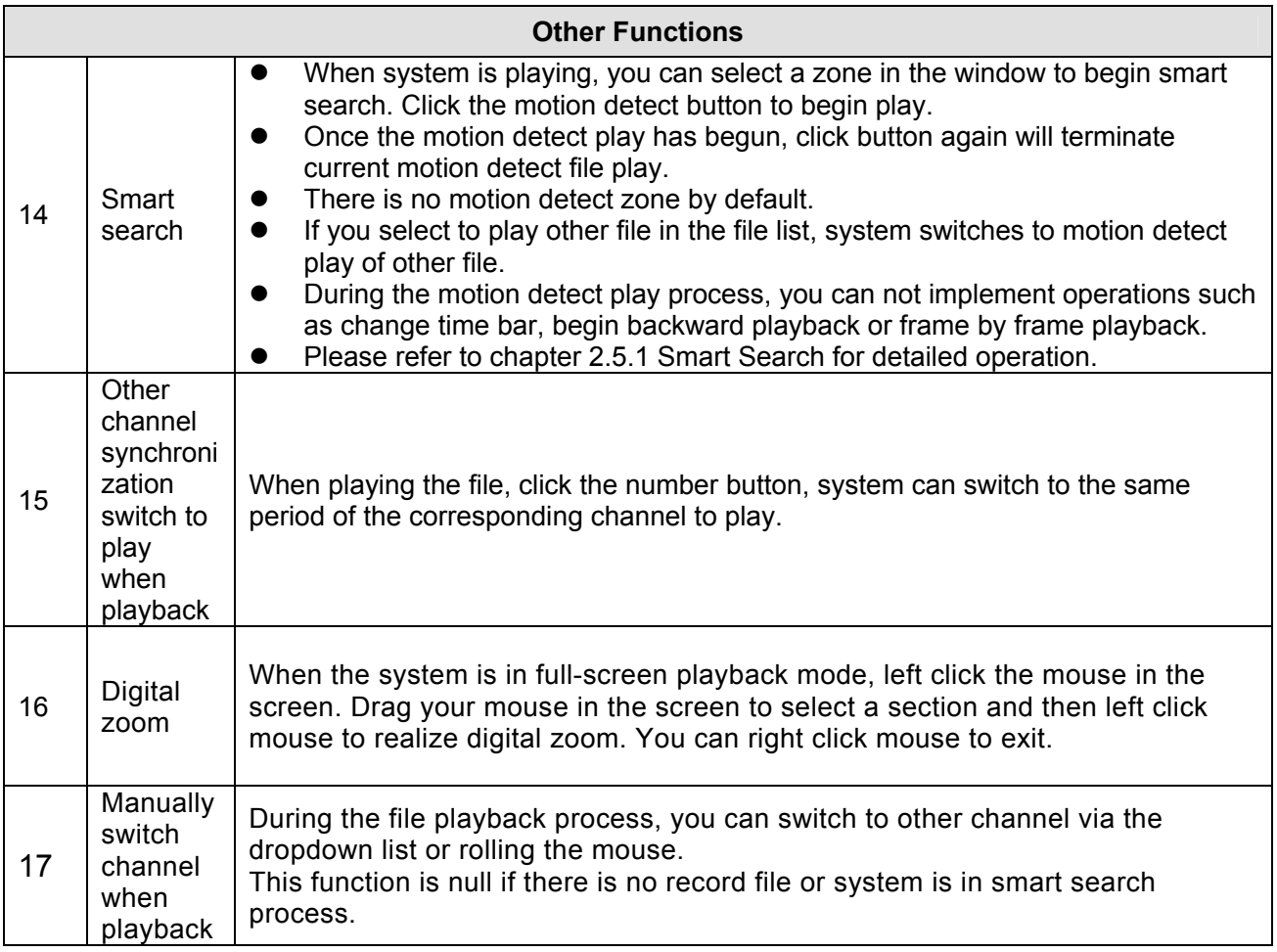

#### **Note:**

All the operations here (such as playback speed, channel, time and progress) have relationship with hardware version. Some series DVRs do not support some functions or playback speeds.

### **2.5.1 Smart Search**

During the multiple-channel playback mode, double click one channel and then click the button, system begins smart search. System supports 396(22\*18 PAL) and 330(22\*15 NTSC) zones. Please left click mouse to select smart search zones. See Figure 2-7.

|      |      |                                                                                                    |                    |       |                 | 00:00:00<br>$\bullet$                                            |
|------|------|----------------------------------------------------------------------------------------------------|--------------------|-------|-----------------|------------------------------------------------------------------|
|      |      |                                                                                                    |                    |       |                 | $\overline{2}$<br>n.<br>$\mathbf{a}$<br>$\overline{\phantom{a}}$ |
|      |      |                                                                                                    |                    |       |                 |                                                                  |
|      |      |                                                                                                    |                    |       |                 | StarTime Type                                                    |
|      |      |                                                                                                    |                    |       |                 | 00:00:00 R                                                       |
|      |      |                                                                                                    |                    |       |                 | 01:00:00 R                                                       |
|      |      |                                                                                                    |                    |       |                 | 02:00:00 R                                                       |
|      |      |                                                                                                    |                    |       |                 | 02:00:40 R                                                       |
|      |      |                                                                                                    |                    |       |                 | 03.00.00 R                                                       |
|      |      |                                                                                                    |                    |       |                 | 04:00:00 R                                                       |
|      |      |                                                                                                    |                    |       |                 | 05:00:00 R                                                       |
|      |      |                                                                                                    |                    |       |                 | 06:00:00 R                                                       |
|      |      |                                                                                                    |                    |       |                 | 07:00:00 R                                                       |
|      |      |                                                                                                    |                    |       |                 | 08:00:00 R                                                       |
|      |      |                                                                                                    |                    |       |                 | $-09:00:00 R$                                                    |
|      |      |                                                                                                    |                    |       |                 | $-10:00.00 R$                                                    |
|      |      |                                                                                                    |                    |       |                 | 10:53:49 R                                                       |
|      |      |                                                                                                    |                    |       |                 | 10:57:10 R                                                       |
|      |      |                                                                                                    |                    |       |                 | 11:27:09 R                                                       |
|      |      |                                                                                                    |                    |       |                 | 12:00:00 R                                                       |
|      |      |                                                                                                    |                    |       |                 | 13:00:00 R                                                       |
|      |      |                                                                                                    |                    | ٨     |                 | 14:00:00 R                                                       |
|      |      |                                                                                                    |                    |       |                 | 15:00:00 R                                                       |
|      |      |                                                                                                    |                    |       |                 | 16:39:34 R                                                       |
|      |      |                                                                                                    |                    |       |                 | 16:45:09 R                                                       |
|      |      |                                                                                                    |                    |       |                 | 16.54:38 R                                                       |
|      |      |                                                                                                    |                    |       |                 |                                                                  |
|      |      |                                                                                                    |                    |       |                 |                                                                  |
|      |      |                                                                                                    |                    |       |                 | Start Time<br>13-09-10 09:00:00                                  |
|      |      |                                                                                                    |                    |       |                 |                                                                  |
|      |      |                                                                                                    |                    |       |                 | End Time                                                         |
|      |      |                                                                                                    |                    |       |                 | 13-09-10 10:00:00                                                |
|      |      |                                                                                                    |                    |       |                 | Size(KB) 30195                                                   |
|      |      |                                                                                                    |                    |       |                 | <b>GIB</b> O                                                     |
|      |      | $\begin{array}{c ccccccccc} \textbf{H} & \textbf{H} & \textbf{H}$ |                    |       |                 | 00 00 00 00 23 59 59                                             |
|      |      |                                                                                                    |                    |       |                 | Ð                                                                |
|      |      |                                                                                                    |                    |       |                 |                                                                  |
|      |      |                                                                                                    |                    |       |                 |                                                                  |
| Play | Sync | <b>图 All</b>                                                                                                    | <b>Jako</b> Normal | Alarm | <b>画 Motion</b> | <b>CZEM Q Jhr Q Inr Queen</b>                                    |

Figure 2-7

Click the  $\blacksquare$ , you can go to the smart search playback. Click it again, system stops smart search playback.

**Important** 

- System does not support motion detect zone setup during the full-screen mode.
- **•** During the multiple-channel playback, system stops playback of rest channels if you **implement one-channel smart search.**

### **2.5.2 Accurate playback by time**

Select records from one day, click the list, you can go to the file list interface. You can input time at the top right corner to search records by time. See image on the left side of the Figure 2-8 For

example, input time 11:00.00 and then click Search button  $\Box$ , you can view all the record files after 11:00.00 (The records includes current time.). See image on the right side of the Figure 2-8. Double click a file name to playback.

**Note** 

- After you searched files, system implement accurate playback once you click Play for the first time.
- System does not support accurate playback for picture.
- System supports synchronization playback and non-synchronous playback. The synchronization playback supports all channels and non-synchronous playback only supports accurately playback of current select channel.

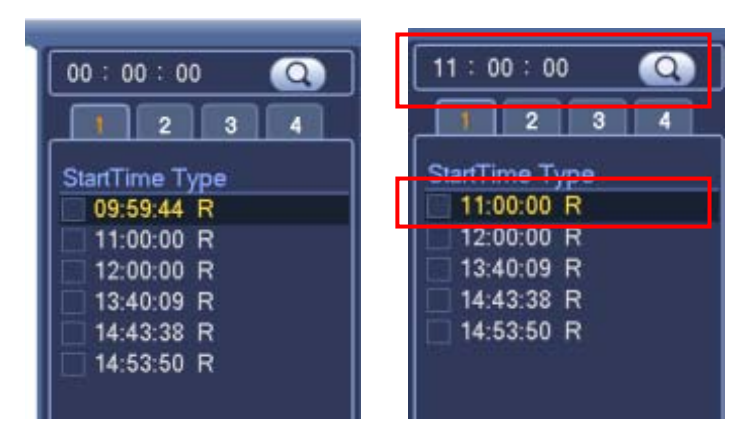

Figure 2-8

### **2.5.3 Mark Playback**

**Please make sure your purchased device support this function. You can use this function only if you can see the mark playback icon on the Search interface (Figure 2-6).** 

When you are playback record, you can mark the record when there is important information. After playback, you can use time or the mark key words to search corresponding record and then play. It is very easy for you to get the important video information.

Add Mark

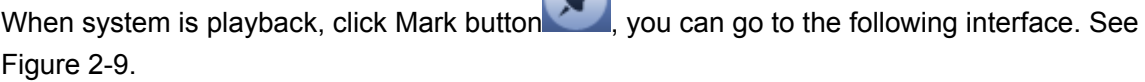

 $\blacktriangleright$ 

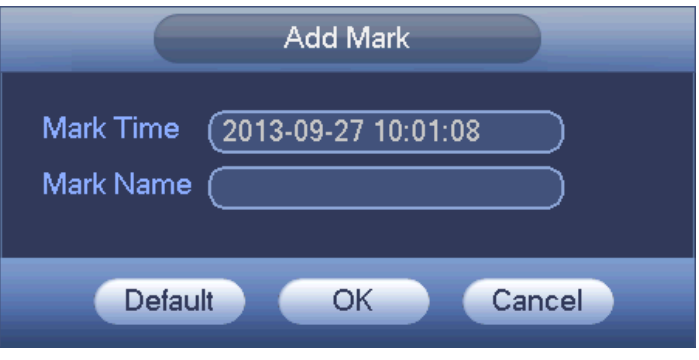

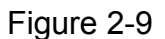

Playback Mark

During 1-window playback mode, click mark file list button **10** in Figure 2-6, you can go to mark file list interface. Double click one mark file, you can begin playback from the mark time.

Play before mark time

Here you can set to begin playback from previous N seconds of the mark time. **Note** 

Usually, system can playback previous N seconds record if there is such a kind of record file. Otherwise, system playbacks from the previous X seconds when there is such a kind of record.

Mark Manager

Click the mark manager button on the Search interface (Figure 2-6); you can go to Mark Manager interface. See Figure 2-10. System can manage all the record mark information of current channel by default. You can view all mark information of current channel by time.

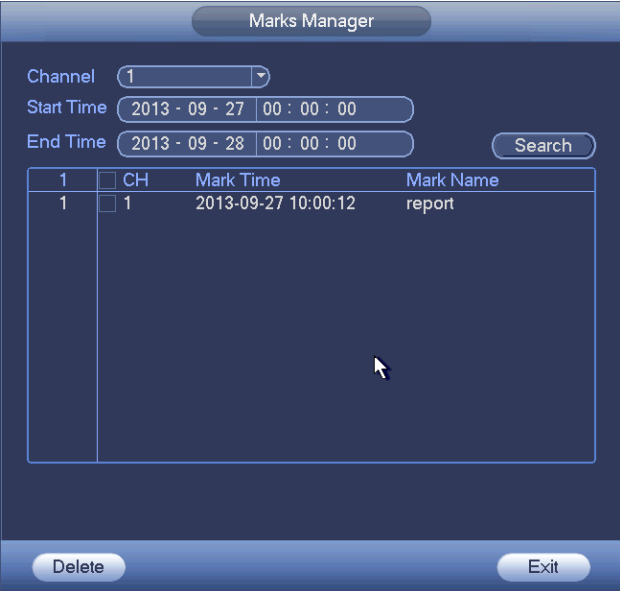

Figure 2-10

### Modify

Double click one mark information item, you can see system pops up a dialogue box for you to change mark information. You can only change mark name here.

• Delete

Here you can check the mark information item you want to delete and then click Delete button, you can remove one mark item. .

### **Note**

- After you go to the mark management interface, system needs to pause current playback. System resumes playback after you exit mark management interface.
- If the mark file you want to playback has been removed, system begin playbacking from the first file in the list.

### 2.6 Schedule

### **Note:**

You need to have proper rights to implement the following operations. Please make sure the HDDs have been properly installed.

After the system booted up, it is in default 24-hour regular mode. You can set record type and time in schedule interface.

In the main menu, from Setting->Storage->Schedule, you can go to schedule menu. See Figure 2-14.

**Please note you need to go to main menu->Setting->System->General->Holiday to set holiday date first, otherwise, there is no holiday setup item.** 

- z Channel: Please select the channel number first. You can select "all" if you want to set for the whole channels.
- $\leftrightarrow$   $\infty$  sync connection icon. Select icon  $\Box$  of several dates, all checked items can be

edited together. Now the icon is shown as

- $\div$   $\bullet$  : Click it to delete a record type from one period.
- Record Type: Please check the box to select corresponding record type. There are four types: Regular/MD (motion detect)/Alarm/MD&Alarm.
- Week day: There are eight options: ranges from Saturday to Sunday and all.
- Holiday: It is to set holiday setup. Please note you need to go to the General interface (Main Menu->System->General) to add holiday first. Otherwise you can not see this item.
- Pre-record: System can pre-record the video before the event occurs into the file. The value ranges from 1 to 30 seconds depending on the bit stream.
- Redundancy: System supports redundancy backup function. You can highlight Redundancy button to activate this function. Please note, before enable this function, please set at least one HDD as redundant. (Main menu->Setting->Storage->HDD Manager). **Please note this function is null if there is only one HDD.**
- Period setup: Click button **and a**fter one date or a holiday, you can see an interface shown as in Figure 2-15.There are four record types: regular, motion detection (MD), Alarm, MD & alarm.

Please following the steps listed below to draw the period manually.

a) Select a channel you want to set. See Figure 2-11.

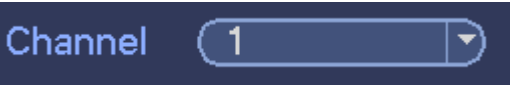

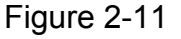

b) Set record type. See Figure 2-12.

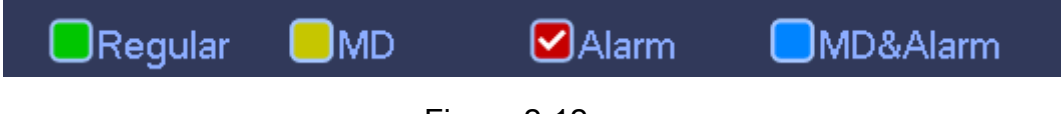

Figure 2-12

c) Please draw manually to set record period. There are six periods in one day. See Figure 2-13.

| Channel    | $\sqrt{1}$        | $\ket{\blacktriangledown}$ |                                               |                            |                    |   |
|------------|-------------------|----------------------------|-----------------------------------------------|----------------------------|--------------------|---|
| $Q$ All    | Regular<br>0<br>4 | $\square$ md<br>8<br>6     | <b>Ø</b> Alarm<br>12 <sub>2</sub><br>14<br>10 | MD&Alarm<br>18<br>20<br>16 | 24<br>22           |   |
| ක Sun      |                   |                            |                                               |                            |                    | ₩ |
| ∞ Mon      |                   |                            |                                               |                            | Ø                  | ✿ |
| ∞ Tue      |                   |                            |                                               |                            | Ø                  | ✿ |
| o Wed      |                   |                            |                                               |                            | $\bm{\mathcal{Q}}$ | ✿ |
| $\Box$ Thu |                   |                            |                                               |                            | Ì                  | ✿ |
| $\Box$ Fri |                   |                            |                                               |                            | Ì                  | ✿ |
| $\Box$ Sat |                   |                            |                                               |                            | Í                  | ✿ |
| Holiday    |                   |                            |                                               |                            | Í                  | ₩ |
| Default    | Copy              |                            |                                               | Cancel<br>OK               | Apply              |   |

Figure 2-13

Please highlight icon to select the corresponding function. After completing all the setups please click save button, system goes back to the previous menu.

There are color bars for your reference. Green color stands for regular recording, yellow color stands for motion detection and red color stands for alarm recording. The white means the MD and alarm record is valid. Once you have set to record when the MD and alarm occurs, system will not record neither motion detect occurs nor the alarm occurs.

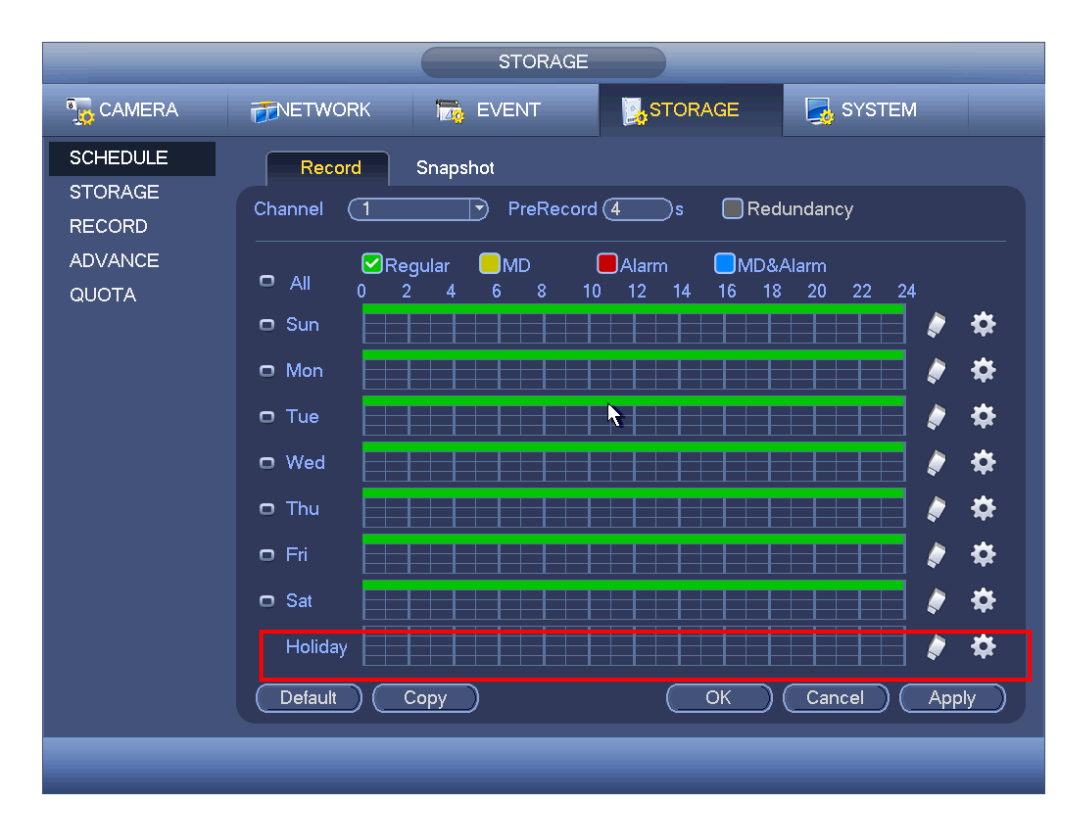

Figure 2-14

| Period 1   | 00:00           | $-24$<br>00                | Regular                           | $\square$ MD | □ Alarm       | <b>OMD&amp;Alarm</b> |
|------------|-----------------|----------------------------|-----------------------------------|--------------|---------------|----------------------|
| Period 2   | (00:00)         | $-24.7$<br>$\overline{00}$ | Regular                           | $\square$ MD | $\Box$ Alarm  | MD&Alarm             |
| Period 3   | (00:00)         | $-24 - 00$                 | Regular                           | $\square$ MD | <b>DAlarm</b> | OMD&Alarm            |
|            | Period 4 (00:00 | $-24:00$                   | Regular                           | $\square$ MD | $\Box$ Alarm  | OMD&Alarm            |
| Period 5   | 00:00           | $-24:00$                   | Regular                           | $\square$ MD | □ Alarm       | MD&Alarm             |
| Period 6   | (00:00)         | $-24:00$                   | Regular                           | $\square$ MD | $\Box$ Alarm  | MD&Alarm             |
|            |                 |                            | Sun OMon OTue OWed OThu OFri OSat |              |               |                      |
| $\Box$ All |                 |                            |                                   |              | ٩             |                      |
|            |                 |                            |                                   |              |               |                      |

Figure 2-15

#### **2.6.1 Quick Setup**

Copy function allows you to copy one channel setup to another. After setting in channel 1, click Copy button, you can go to interface Figure 2-16. You can see current channel name is grey such as channel 1. Now you can select the channel you wan to paste such as channel 5/6/7. If you wan to save current setup of channel 1 to all channels, you can click the first box "ALL". Click the OK button to save current copy setup. Click the OK button in the Encode interface, the copy function succeeded.

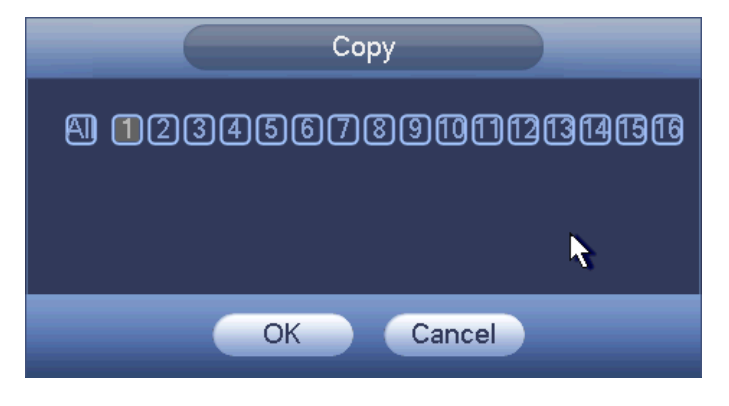

Figure 2-16

### **2.6.2 Redundancy**

Redundancy function allows you to memorize record file in several disks. When there is file damage occurred in one disk, there is a spare one in the other disk. You can use this function to maintain data reliability and safety.

- In the main menu, from Setting->Storage-> Schedule, you can highlight redundancy button to enable this function.
- In the main menu, from Main menu->Setting->Storage->HDD Manager, you can set one or more disk(s) as redundant. You can select from the dropdown list. System auto overwrites old files once hard disk is full.

Please note only read/write disk or read-only disk can backup file and support file search function, so you need to set at least one read-write disk otherwise you can not record video. **Note** 

#### **About redundancy setup:**

- **•** If current channel is not recording, current setup gets activated when the channel begin recording the next time.
- If current channel is recording now, current setup will get activated right away, the current file will be packet and form a file, then system begins recording as you have just set.

After all the setups please click save button, system goes back to the previous menu.

#### **Playback or search in the redundant disk.**

There are two ways for you to playback or search in the redundant disk.

- Set redundant disk(s) as read-only disk or read-write disk (Main menu->Setting->Storage->HDD Manager). System needs to reboot to get setup activated. Now you can search or playback file in redundant disk.
- Dismantle the disk and play it in another PC.

### 2.7 Snapshot

### **2.7.1 Schedule Snapshot**

- On the preview interface, right click mouse and then select Manual->Record, or in the main menu, from Setting->Storage->Record, check the box to enable snapshot function of corresponding channels. See Figure 2-17.
- In main menu, from Setting->Camera->Encode->Snapshot interface, here you can input snapshot mode as regular, size, quality and frequency. See Figure 2-18.
- In main menu, from Setting->Camera->Encode->Schedule interface, please enable snapshot function. See Figure 2-19.

Please refer to the following figure for detailed information.

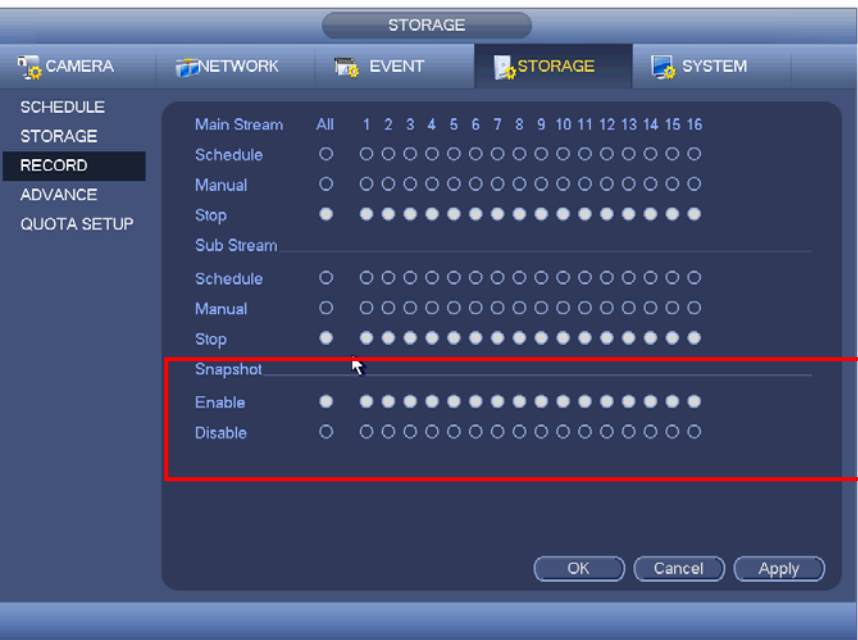

Figure 2-17

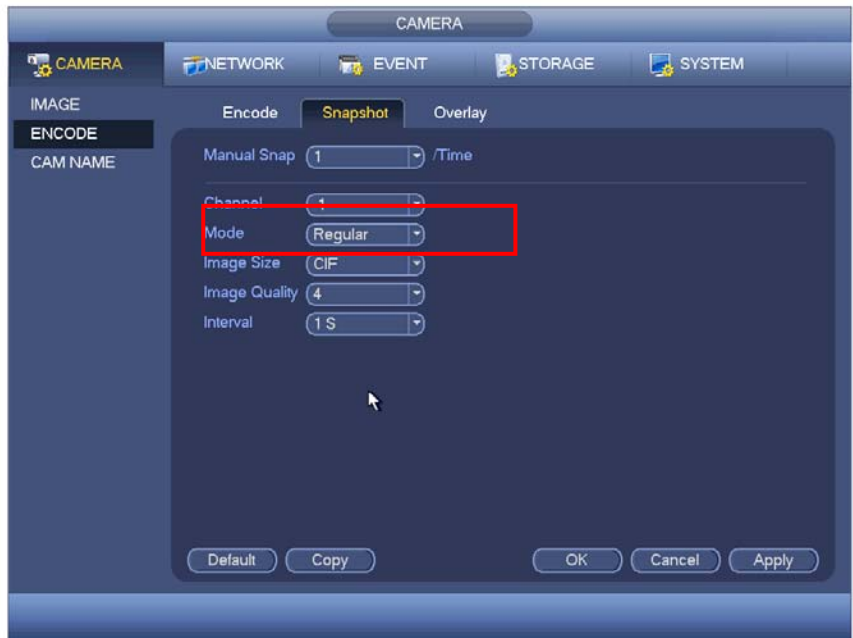

Figure 2-18

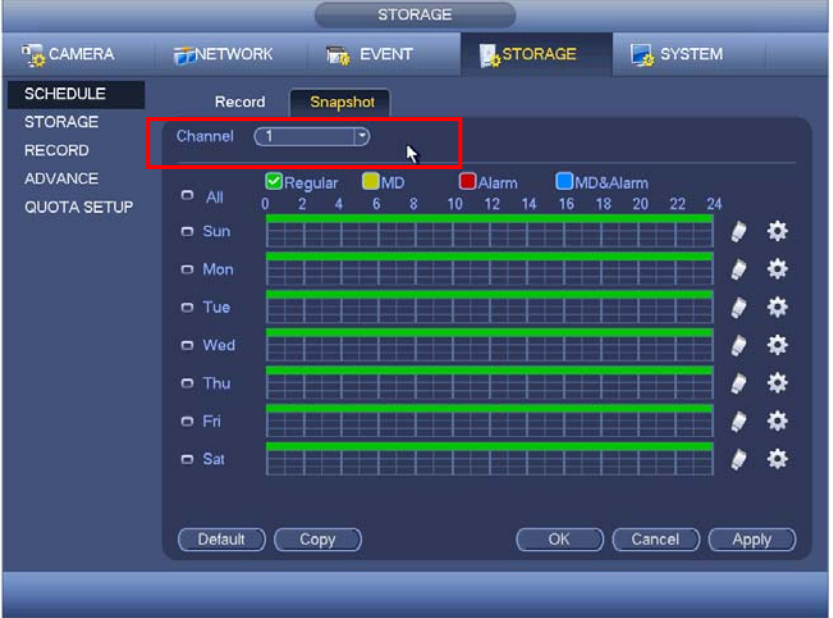

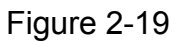

### **2.7.2 Trigger Snapshot**

Please follow the steps listed below to enable the activation snapshot function. After you enabled this function, system can snapshot when the corresponding alarm occurred.

- In main menu, from Setting->Camera->Encode->Snapshot interface, here you can input snapshot mode as trigger, size, quality and frequency. See Figure 2-20.
- In main menu, from Setting->Event->Detect, please enable snapshot function for specified channels (Figure 2-21). Or In main menu, from Setting->Event->Alarm (Figure 2-22) please enable snapshot function for specified channels.

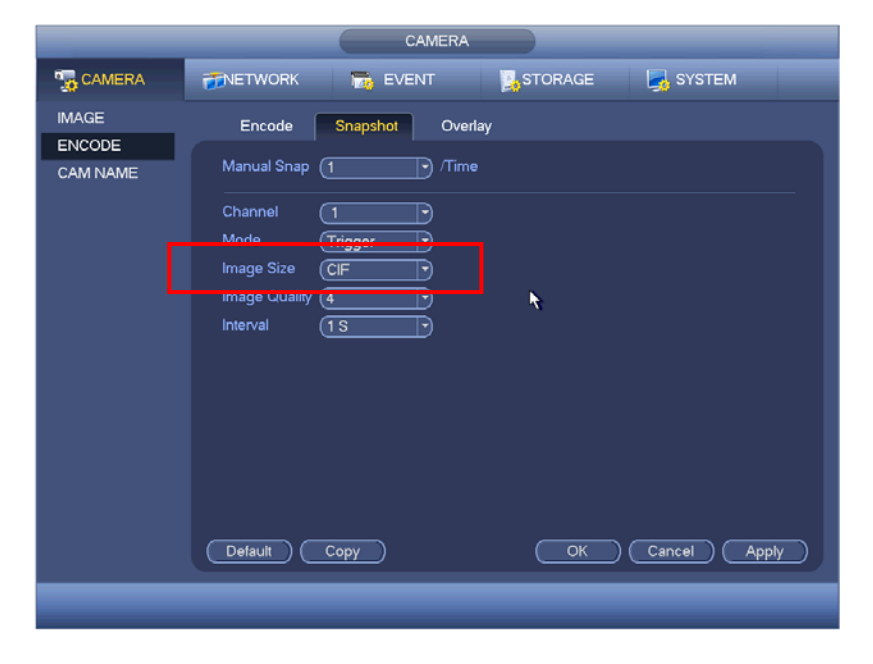

Figure 2-20

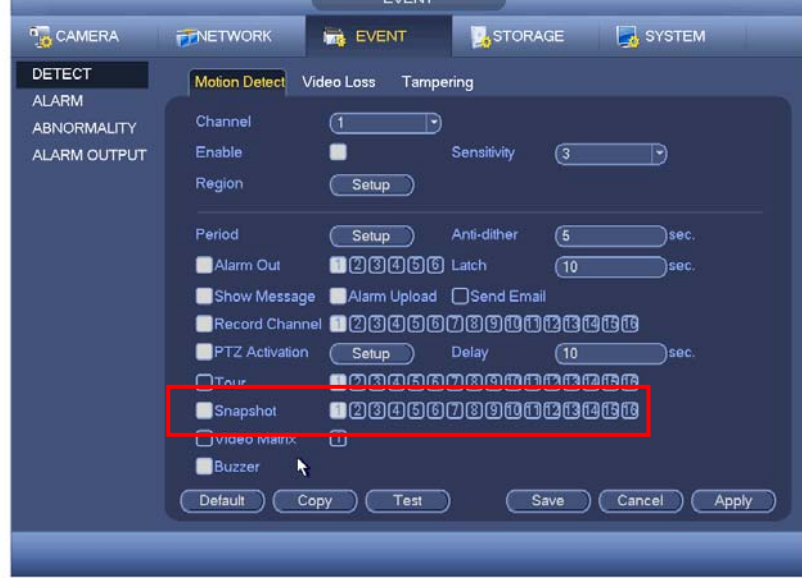

Figure 2-21

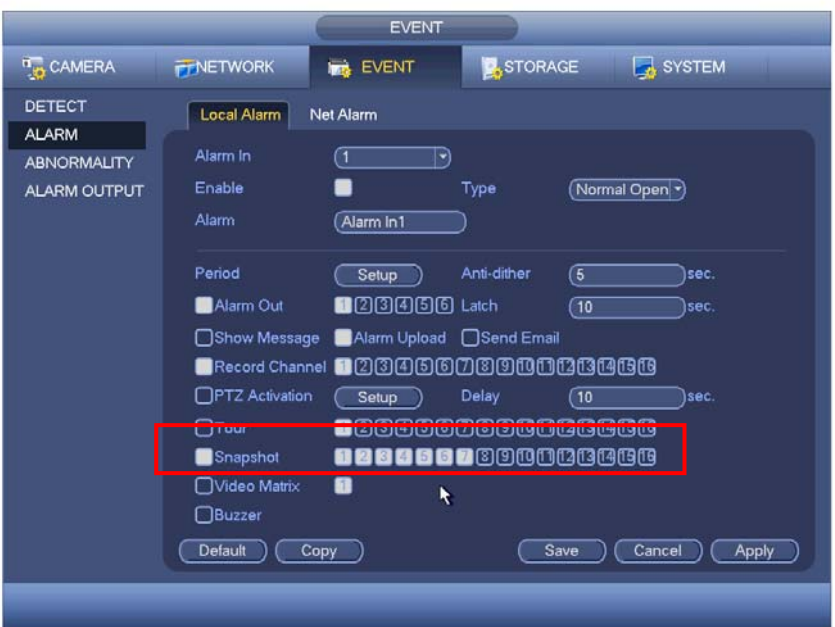

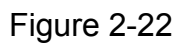

### **2.7.3 Priority**

Please note the activation snapshot has the higher priority than schedule snapshot. If you have enabled these two types at the same time, system can activate the activation snapshot when alarm occurs, and otherwise system just operates the schedule snapshot.

### **2.7.4 Image FTP**

In the main menu, from Setting->Network->FTP, you can set FTP server information. Please enable FTP function and then click save button. See Figure 2-23. Please boot up corresponding FTP server.

Please enable schedule snapshot (Chapter 2.7.1) or activation snapshot (Chapter 2.7.2) first, now system can upload the image file to the FTP server.

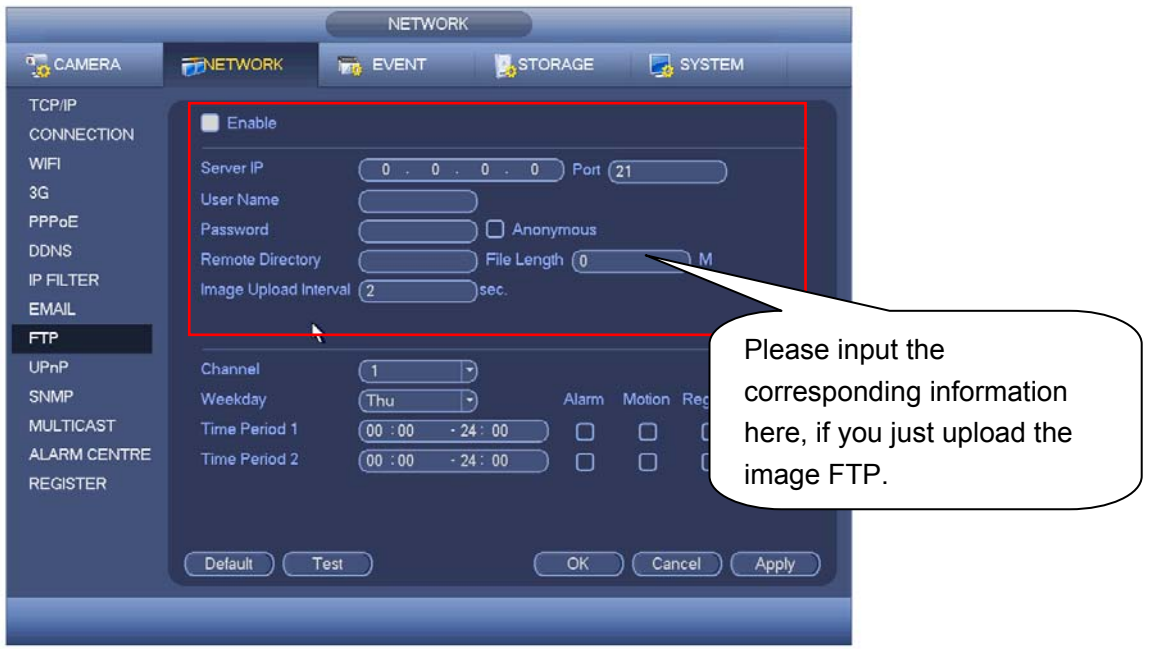

Figure 2-23

### 2.8 Network

Here is for you to input network information.

The single network adapter interface is shown as in Figure 2-24 and the dual network adapters interface is shown as in Figure 2-25.

- IP Version: There are two options: IPv4 and IPv6. Right now, system supports these two IP address format and you can access via them.
- MAC address: The host in the LAN can get a unique MAC address. It is for you to access in the LAN. It is read-only.
- $\bullet$  IP address: Here you can use up/down button ( $\blacktriangle$   $\nabla$ ) or input the corresponding number to input IP address. Then you can set the corresponding subnet mask the default gateway.
- Subnet prefix: The input value ranges from 0 to 128. It is to mark a specified network MAC address. Usually it includes an organization of multiple-level.
- Default gateway: Here you can input the default gateway. **Please note system needs to check the validity of all IPv6 addresses. The IP address and the default gateway shall be in the same IP section. That is to say, the specified length of the subnet prefix shall have the same string.**
- DHCP: It is to auto search IP. When enable DHCP function, you can not modify IP/Subnet mask /Gateway. These values are from DHCP function. If you have not enabled DHCP function, IP/Subnet mask/Gateway display as zero. You need to disable DHCP function to view current IP information. Besides, when PPPoE is operating, you can not modify IP/Subnet mask /Gateway.
- MTU: It is to set MTU value of the network adapter. The value ranges from 1280-7200 bytes. The default setup is 1500 bytes. Please note MTU modification may result in network

adapter reboot and network becomes off. That is to say, MTU modification can affect current network service. System may pop up dialog box for you to confirm setup when you want to change MTU setup. Click OK button to confirm current reboot, or you can click Cancel button to terminate current modification. Before the modification, you can check the MTU of the gateway; the MTU of the DVR shall be the same as or is lower than the MTU of the gateway. In this way, you can reduce packets and enhance network transmission efficiency. **Right** 

### **now, the value here is for read-only.**

The following MTU value is for reference only.

- 1500: Ethernet information packet max value and it is also the default value. It is the typical setup when there is no PPPoE or VPN. It is the default setup of some router, switch or the network adapter.
- $\div$  1492: Recommend value for PPPoE.
- $\div$  1468: Recommend value for DHCP.
- **•** Preferred DNS server: DNS server IP address.
- Alternate DNS server: DNS server alternate address.
- LAN download: System can process the downloaded data first if you enable this function. The download speed is 1.5X or 2.0X of the normal speed.
- Dual network adapters mode:
	- $\Diamond$  Multiple-address mode: eth0 and eth1 operate separately. You can use the services such as HTTP, RTP service via etho0 or the eth1 usually you need to set one default card(default setup is etho) to request the auto network service form the device-end such as DHCP, email ,FTP and etc. In multiple-address mode, system network status is shown as offline once one card is offline.
	- $\Diamond$  Network fault-tolerance: In this mode, device uses bond0 to communicate with the external devices. You can focus on one host IP address. At the same time, you need to set one master card. Usually there is only one running card (master card).System can enable alternate card when the master card is malfunction. The system is shown as offline once these two cards are both offline. Please note these two cards shall be in the same LAN.
	- $\Diamond$  Load balance: In this mode, device uses bond0 to communicate with the external device. The eth0 and eth1 are both working now and bearing the network load. Their network load are general the same. The system is shown as offline once these two cards are both offline. Please note these two cards shall be in the same LAN.

#### **Important**

### **For the IP address of IPv6 version, default gateway, preferred DNS and alternate DNS, the input value shall be 128-digit. It shall not be left in blank.**

After completing all the setups please click save button, system goes back to the previous menu.

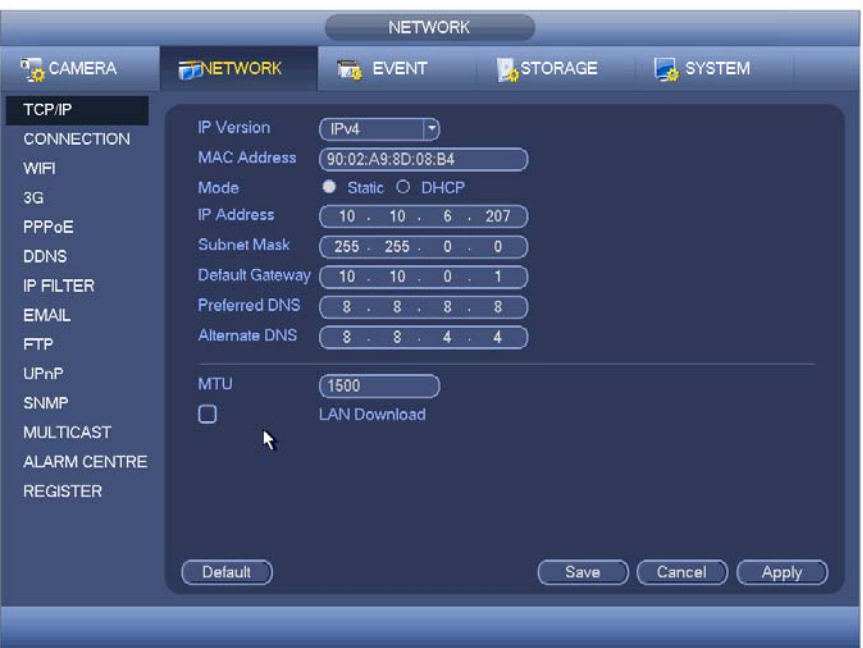

Figure 2-24

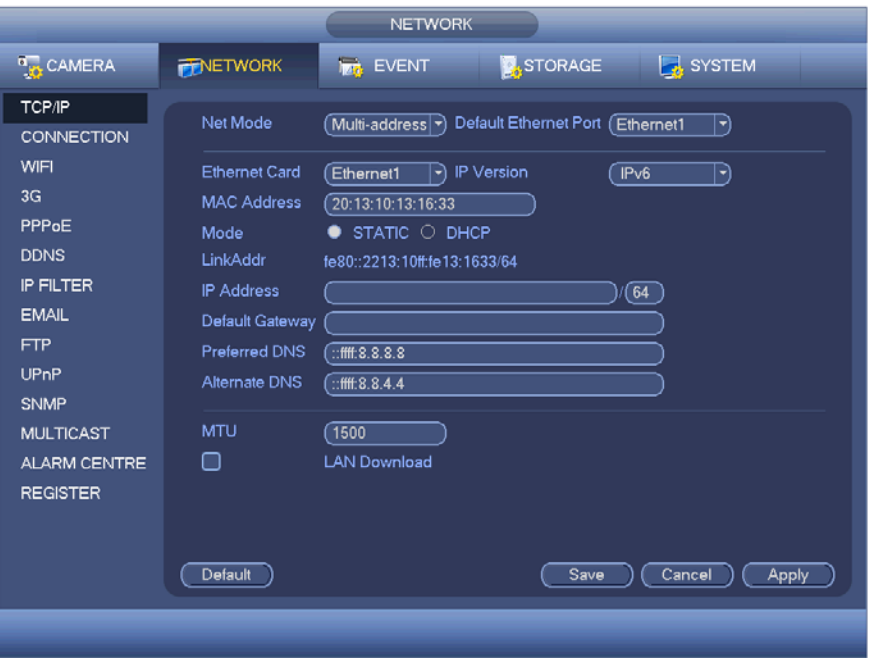

Figure 2-25

### 2.9 Pan/Tilt/Zoom

Please note:

- Slight difference may be found in the user's interface, due to various protocols.
- Please make sure the speed domes A/B cables are properly connected to the A/B ports of DVR.
- You have properly set PTZ information.
- Please switch camera monitor channel to current window.

#### **2.9.1 PTZ Setup**

In the main menu, from Setting->System->PTZ, you can see the following interface. The pan/tilt/zoom setup includes the following items. Please select channel first. See Figure 2-26.

- Protocol: Select corresponding PTZ protocol such as PELCOD.
- Address: Input corresponding PTZ address.
- Baud rate: Select baud rate.
- $\bullet$  Data bit: Select data bit. Default value is 8.
- Stop bit: Select stop bit. Default value is 1.
- Parity: There are three choices: none/odd/even. Default value is none.

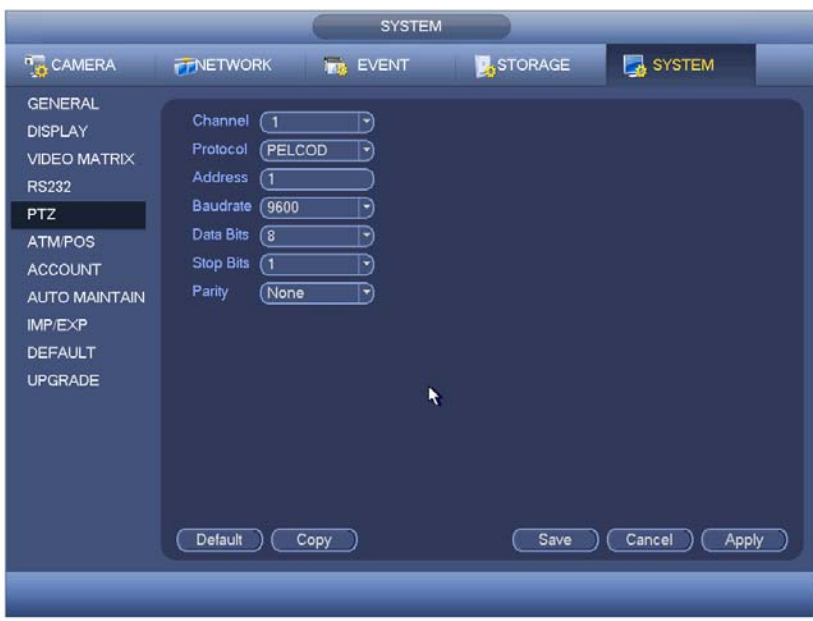

Figure 2-26

After completing all the setups please click save button, system goes back to the previous menu.

### **2.9.2 PTZ Operation**

In one window display mode, right click mouse (click "Fn" Button in the front panel or click "Fn" key in the remote control). The interface is shown as in Figure 2-27.

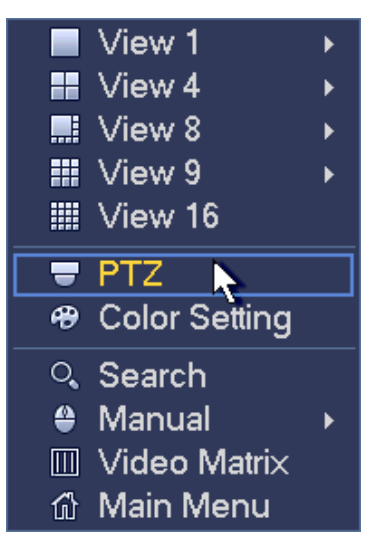

Figure 2-27

Click Pan/Tilt/Zoom, the interface is shown as below. See Figure 2-28. Here you can set the following items:

- Step: value ranges from 1 to 8.
- Zoom
- $\bullet$  Focus
- Iris

Click icon  $\bigcirc$  and  $\bigcirc$  to adjust zoom, focus and iris.

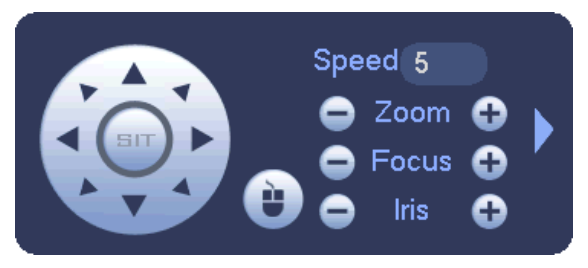

Figure 2-28

In Figure 2-28, please click direction arrows (See Figure 2-29) to adjust PTZ position. There are total 8 direction arrows. Please note if you use remote control, you can use just four directions (Up/down/left/right).

The speed value ranges from 1 to 8.

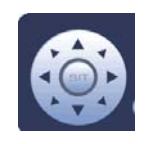

Figure 2-29

Here is a sheet for you reference.

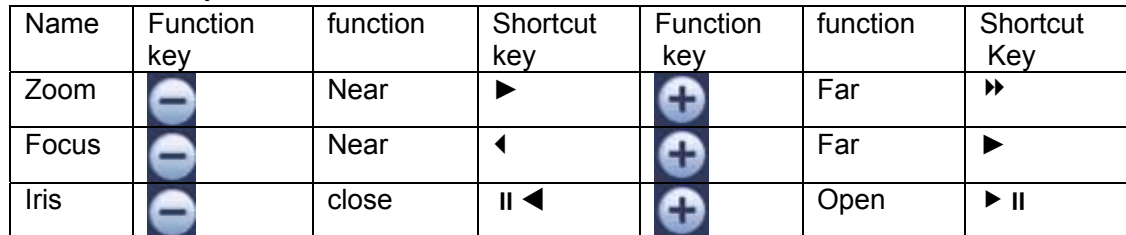

# 3 Web Operation

Slightly difference may be found in the interface due to different series.

### 3.1 Network Connection

Before web client operation, please check the following items:

- Network connection is right
- DVR and PC network setup is right. Please refer to network setup(main menu->Setting->Network)
- Use order ping \*\*\*.\*\*\*.\*\*\*.\*\*\*(\* DVR IP address) to check connection is OK or not. Usually the return TTL value should be less than 255.
- Current series product supports various browsers such as Safari, fire fox browser, Google browser. Device supports multiple-channel monitor, PTZ control, DVR parameter setup on the Apple PC.

# 3.2 Login

Open IE and input DVR address in the address column. For example, if your DVR IP is 10.10.3.16, then please input http:// 10.10.3.16 in IE address column.

System pops up warning information to ask you whether install control or not. Please click Install button. See Figure 3-1.

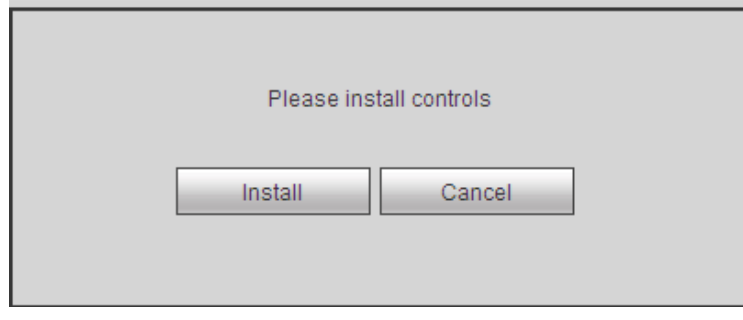

Figure 3-1

After installation, the interface is shown as below. See Figure 3-2.

Please input your user name and password.

Default factory name is admin and password is admin.

**Note: For security reasons, please modify your password after you first login.** 

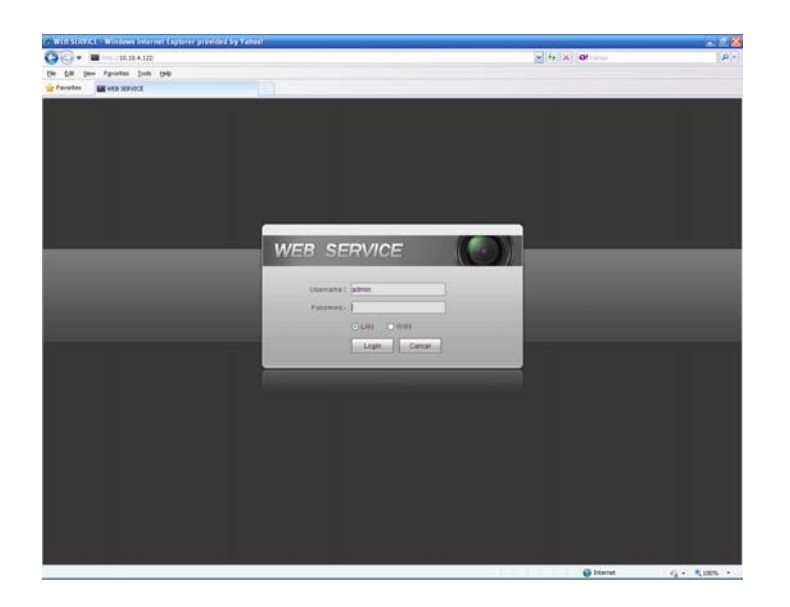

Figure 3-2

### 3.3 Main Window

### **3.3.1 LAN Login**

For the LAN mode, after you logged in, you can see the main window. See Figure 3-3. Click the channel name on the left side; you can view the real-time video.

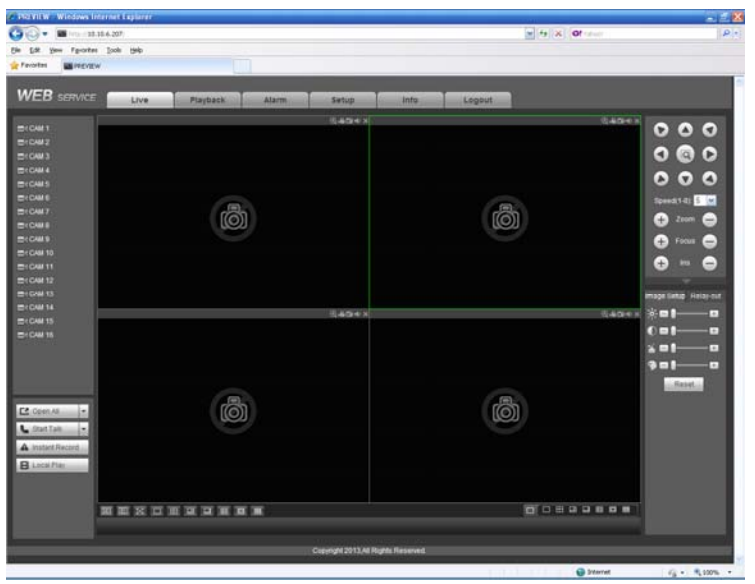

Figure 3-3

### **3.3.2 WAN Login**

In WAN mode, after you logged in, the interface is shown as below. See Figure 3-4.

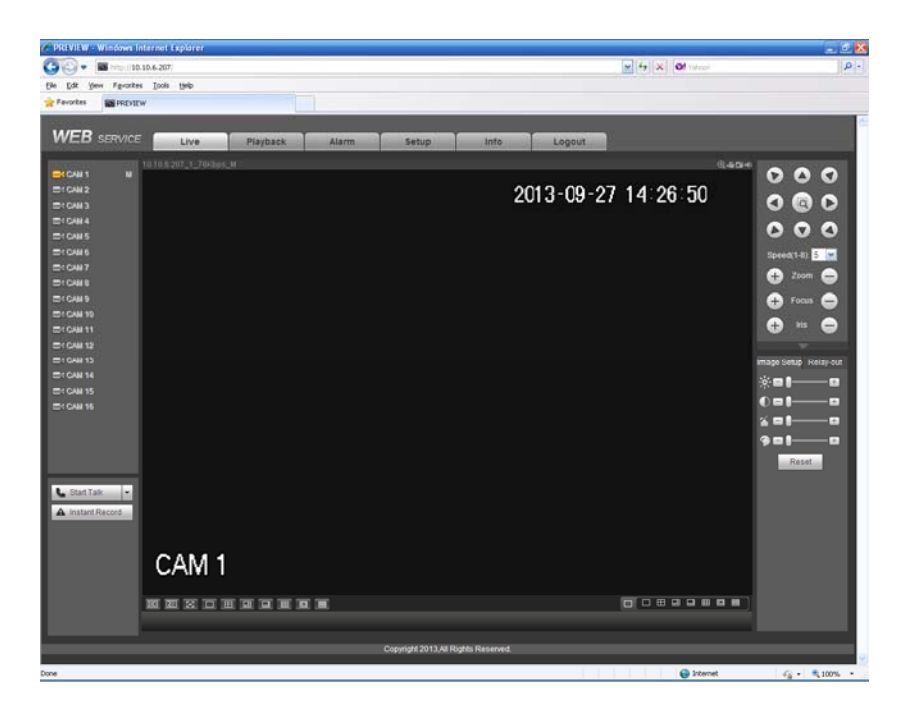

Figure 3-4

**For detailed operation information, please refer to the** *User's Manual* **included in the resources CD.** 

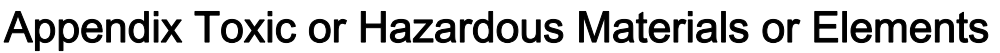

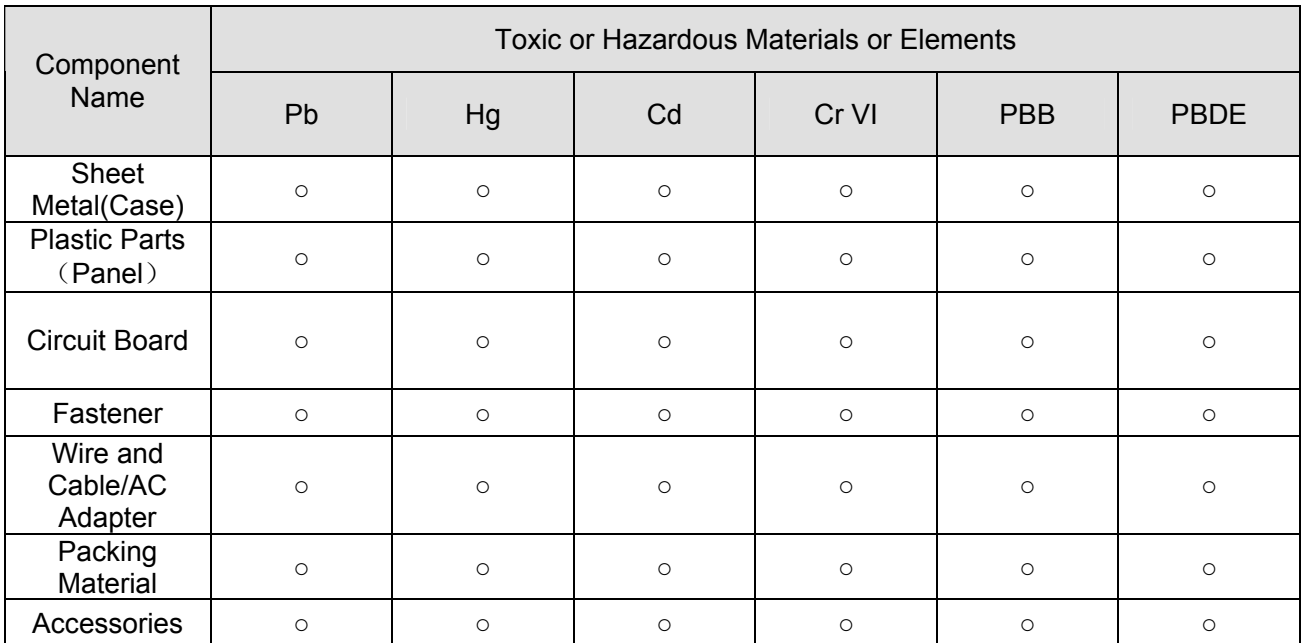

#### **Note**

O: Indicates that the concentration of the hazardous substance in all homogeneous materials in the parts is below the relevant threshold of the SJ/T11363-2006 standard.

X: Indicates that the concentration of the hazardous substance of at least one of all homogeneous materials in the parts is above the relevant threshold of the SJ/T11363-2006 standard. During the environmental-friendly use period (EFUP) period, the toxic or hazardous substance or elements contained in products will not leak or mutate so that the use of these (substances or elements) will not result in any severe environmental pollution, any bodily injury or damage to any assets. The consumer is not authorized to process such kind of substances or elements, please return to the corresponding local authorities to process according to your local government statutes

#### **Note**

- **•** For detailed operation introduction, please refer to our resource CD included in your **package for electronic version of the** *User's Manual***.**
- Slight difference may be found in user interface.
- **All the designs and software here are subject to change without prior written notice.**
- **•** All trademarks and registered trademarks mentioned are the properties of their **respective owners.**
- **•** If there is any uncertainty or controversy, please refer to the final explanation of us.
- **Please visit our website for more information.**